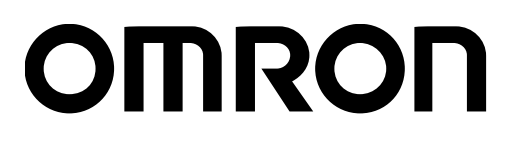

# 条形码校验器 LVS-95□□系列

附录G:特殊功能

SDNC-CN5-726A

Copyright ©2018 Omron Microscan Systems, Inc. Tel:+1.425.226.5700 / 800.762.1149 Fax:  $+1.425.226.8250$ 

严禁擅自对本手册的部分或全部内容进行影印、复制或转载。本手册中记载的信息是为客户操作和维护Omron Microscan设备 的专有信息。未经Omron Microscan许可, 请勿以其他目的发布、复制或使用。

本手册中记载的公司名称、产品名称为各公司的商标或注册商标。因产品改良的关系,本手册记载的产品规格等有时可能会 不经预告而变更,恕不事先通知。

#### GS1解决方案助手

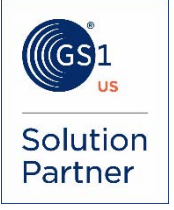

#### 免责事项

本书中记载的信息和规格如有更改,恕不另行通知。

#### 关于最新版

请参阅以下Web网站上的Download Center。 www.microscan.com

#### 保修

关于保修信息,请参照www.microscan.com/warranty。

#### Omron Microscan Systems, Inc.

United States Corporate Headquarters +1.425.226.5700 / 800.762.1149

United States Northeast Technology Center +1.603.598.8400 / 800.468.9503

European Headquarters +31.172.423360

Asia Pacific Headquarters +65.6846.1214

## 目录

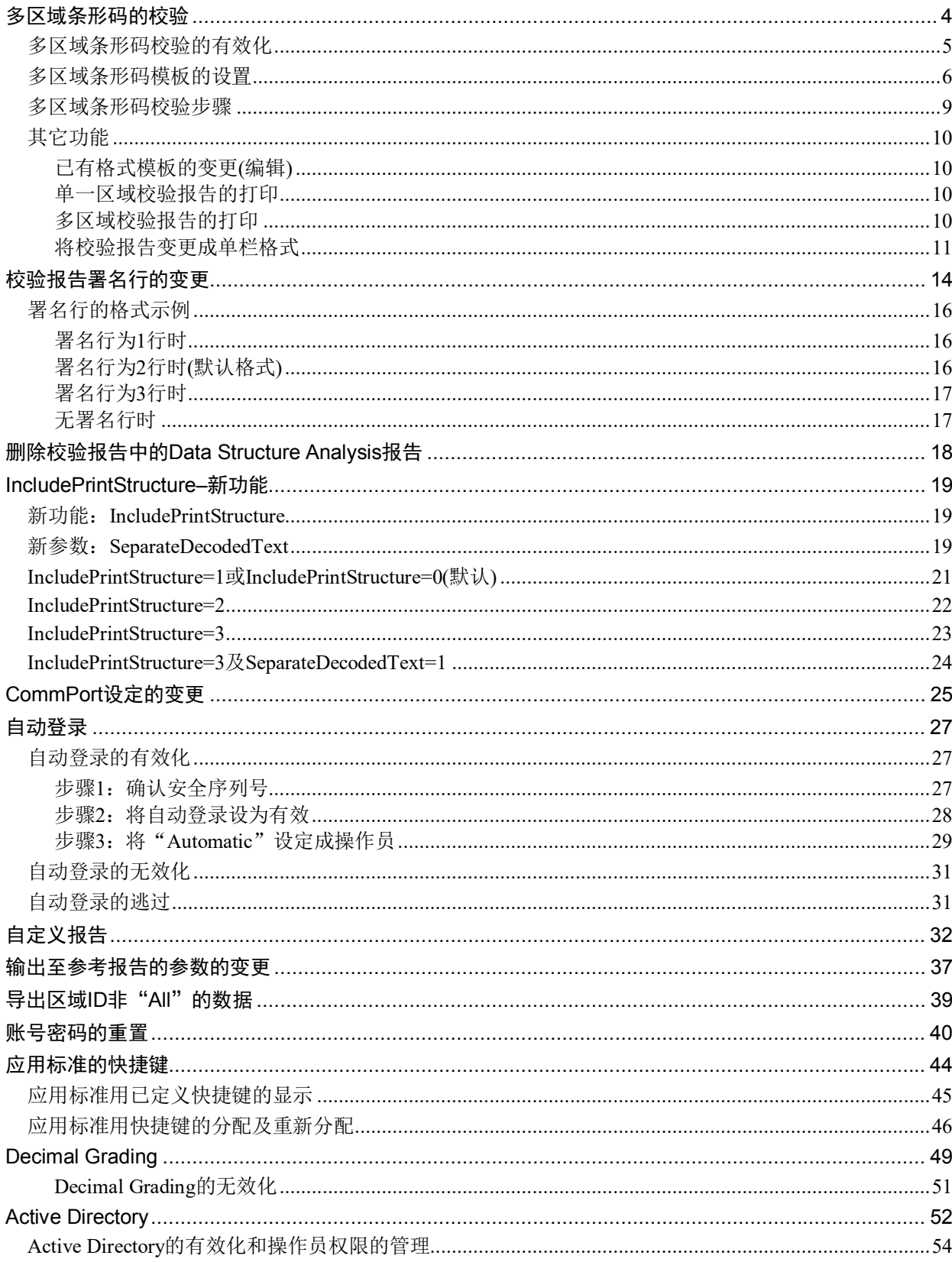

## 多区域条形码的校验

出厂标签及泡壳包装等应用固有的标签大多印有多个条形码。LVS-95□□软件具有可同时校验视野内存在 的多个条形码的特殊功能(另售)。使用多个条形码校验功能时,强烈建议所有条形码体系均使用同一应用 标准,但需在同一标签上混用GS-1标准的条形码和ISO标准的条形码时,建议在[Setup]标签中选择 [Automatic GS1 or ISO]应用。图1为含有多个不同符号体系的条形码的标签示例(区域#3及#4为一维码,区 域#1及#2为二维码),多区域校验将生效。

多个条形码校验只用作工程管理工具,并不用作主要的条形码校验功能。

多个条形码校验并非LVS-95□□的标准功能,需另行购买。关于价格的详情,请向本公司或销售代理店进 行咨询。

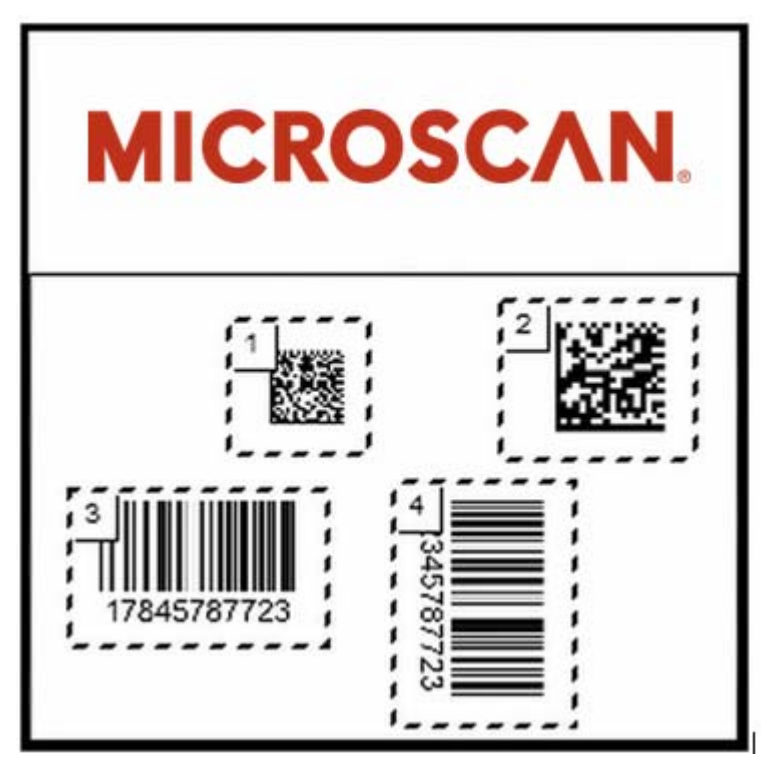

图1:含有多个不同符号体系的条形码的标签

#### 多区域条形码校验的有效化

LVS-95□□系统将多区域条形码校验功能设为有效的步骤如下所述。此外,设为有效时,需使用从本公司 或销售代理店获取的8位代码。

- 1. 登录LVS-95□□, 点击[Setup]标签。
- 2. 在[Optional features]区块中,点击[Optional Features Activation]按钮(图2)。显示LVS-95□□的功能列表 (图3)。

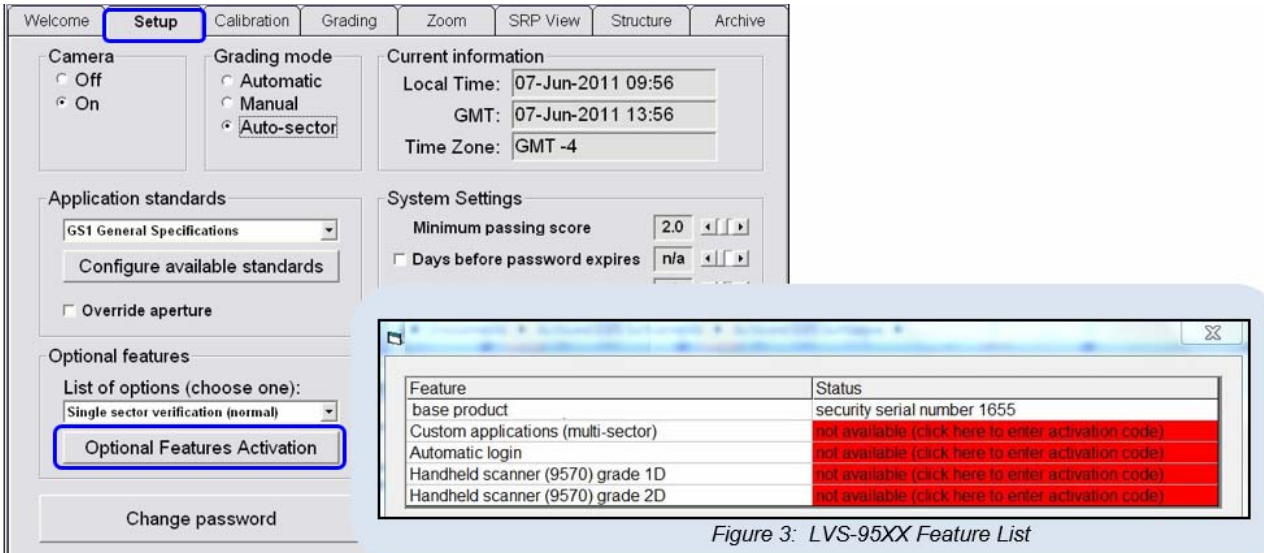

图2:[Optional Features Activation]按钮、图3: LVS-95□□的功能列表

3. 点击[Custom applications (multi-sector)]旁边的[not available (click here to enter activation code)]。显示 [Enter Activation Code]窗口(图4)。输入从本公司或销售代理店获取的8位激活码,然后点击[OK]。

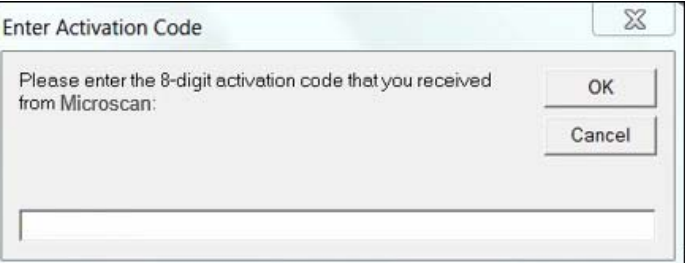

图4: [Enter Activation Code]窗口

4. 由此,多个条形码校验功能将生效(图5)。

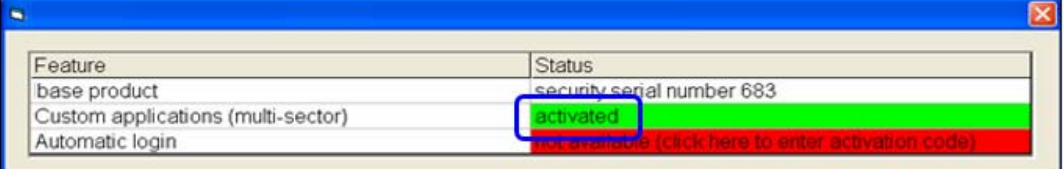

图5: 状态显示"activated",表示多个条形码校验为有效。

#### 多区域条形码模板的设置

首次使用多区域校验时,需创建并保存参考模板。参考模板中含有多个等级评估区域,区域位置在将标签 置于视野内时与标签上的条形码位置一致。使用模板时,在每次将标签置于视野内时则无需绘制/重新绘 制区块。参考模板会按照用户指定的名称自动保存,因此必须选择有一定含义(对应生产工序等)的参考名 称。在日后的生产工序中使用多区域校验功能时,只需选择[select an existing format]选项即可使用参考模 板。验证多个条形码的步骤如下所述。

- 1. 登录LVS-95□□。
- 2. 点击[Setup]标签,在[Optional features]区块中选择[Multiple sectors verification](图6)。

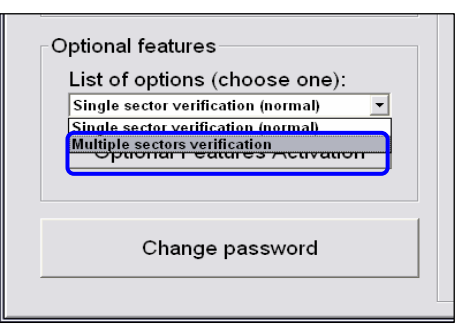

图6:[Multiple sectors verification]选项

3. 选择[Create a new format]或[Select an existing format], 点击[Ok](图7)。 首次验证多个区域时,无默认的模板,因此选择[Create a new format]。

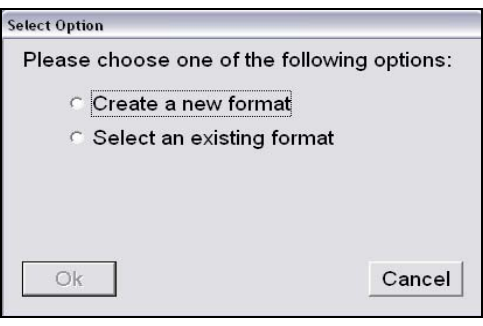

图7:选择上述选项中的任意一个

4. 选择[Create a new format]时, 在文本字段中输入新格式的名称后点击[Ok](图8)。选择[Select an existing format]时,将省略步骤4和步骤5。

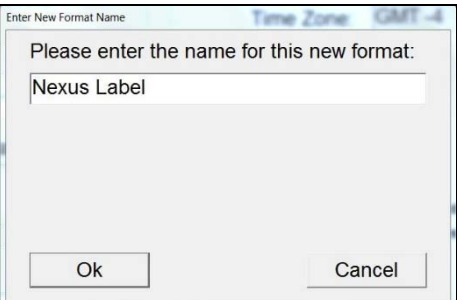

图8:输入新格式的名称

A. 选择与标签上的条形码体系相应的适当应用标准后点击[Ok],然后切换至[Grading]标签完成设置 (图9)。

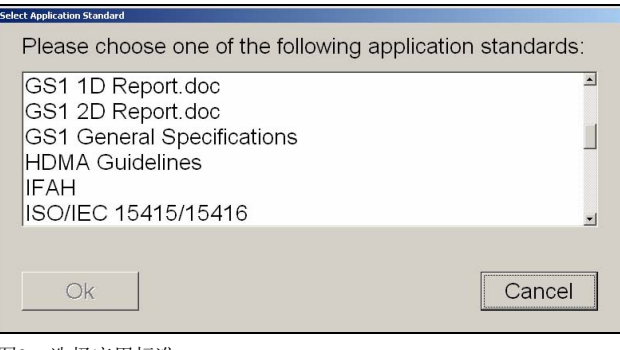

图9:选择应用标准

- B. 将多个条形码标签置于视野内后,按照以下步骤进行操作。
	- 创建区域#1时,在任意条形码的周围绘制边框。此时应确保充分的空间,留出留白区。ID编号 将通过软件自动分配至区域。
	- 创建区域#2时,在按住键盘上的[Shift]键的同时,在第2个条形码的周围绘制边框。完成后松开 [Shift]键。其它ID编号将通过软件自动分配至这一新的区域。
	- 继续创建区域时,对剩下的条形码重复之前的步骤。
	- 进入"多区域条形码校验步骤"一项。
- 5. 上述步骤3选择了[Select an existing format]时,可选择开始评估标签等级、编辑所选模板或是删除所选 模板(图10)。
	- 开始评估条形码的等级时,选择[Start],进入本附录的"多区域条形码校验步骤"一项。该模式下 无法变更区域。
	- 需对所选模板进行变更时(添加、删除或重新绘制区域),选择[Edit],进入本附录"其它功能"中 的"已有格式模板的变更(编辑)"一项。
	- 需完全删除所选模板时,选择[Delete]。

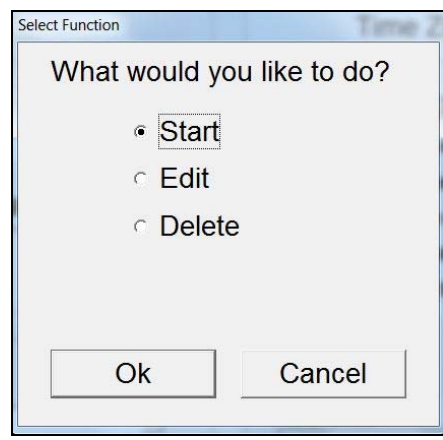

图10:选择[Start]、[Edit]或[Delete]

### 多区域条形码校验步骤

- 1. 在[Setup]标签的[Optional features]区块中,选择[Multiple sectors verification]。
- 2. 选择[Select an existing format], 选择模板后点击[Ok]。
- 3. 选择[Start],点击[Ok]。
- 4. 在玻璃上配置与事先设定的模板一致的标签。
- 5. 调整标签位置,使得所有条形码都进入已完成对应设定的区域内。使用[Automatic]等级评估模式时, 未再检出玻璃上标签的移动时,将依次校验各区域。否则点击[Click to grade]。

注:事先设定的区域大小不足,无法确保留白区时,将发生留白区错误。

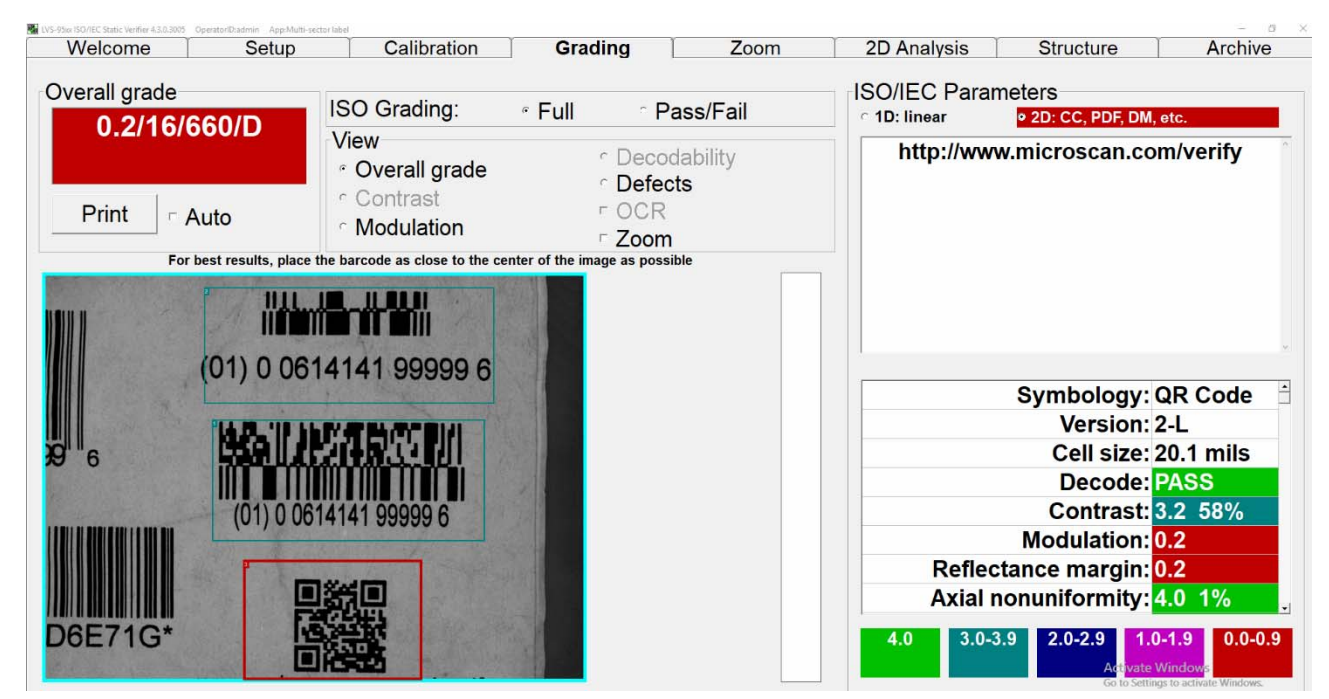

图11:多区域的显示

#### 其它功能

#### 已有格式模板的变更(编辑)

- 1. 在[Setup]标签的[Optional features]区块中,选择[Multiple sectors verification]。
- 2. 选择[Select an existing format],选择模板。
- 3. 选择[Edit]。
- 4. 点击需变更的*区域编号*。由此,将选中需变更的区域。当前已有的区域均会通过系统进行自动校验, 因此有时会花费一定时间。请等待至区域轮廓变为粗线。
	- 需删除区域时,按下键盘上的[Delete]键。
	- 根据需要重新绘制区域。请勿在按下[Shift]键的状态下重新绘制。否则,将添加新区域,区域顺序 也将改变。
	- 添加新区域时,在按住键盘上的[Shift]键的同时,在下一个条形码的周围绘制边框。完成后松开 [Shift]键。其它ID编号将通过软件自动分配至这一新的区域。

重要:[Edit]模式下只可变更(添加、删除、重新绘制)指定模板的区域。无法变更应用标 准。最初选择的应用标准不正确时,请删除模板后重新操作。

#### 单一区域校验报告的打印

需创建单一区域校验报告时,首先需强调显示目标区域。强调显示区域时(用粗线显示区域),点击该区 域。画面中将显示各参数的等级。点击[Print],将单一区域校验报告发送至默认打印机。

#### 多区域校验报告的打印

创建所有区域的多区域校验报告时,在按住键盘上的[Shift]键的同时点击[Print]。其含有大量数据,因此创 建报告可能会花费一定时间。

无法创建包含各区域各参数等级的多区域校验报告。

#### 将校验报告变更成单栏格式

LVS-95□□校验报告的默认格式为两栏,可正确打印在信纸或A4纸上,但为了在使用宽度3英寸或4英寸等 小宽度的打印机时进行正确打印,可变更校验报告的布局,使数据显示成单栏格式。指定目标的打印机必 须安装有Windows®兼容驱动器。将单栏格式报告设为有效的步骤如下所述。

- 1. 登录LVS-95□□。
	- 在[Operator ID]字段中输入"lvs"(大写或小写字母)。
	- 输入Omron Microscan提供的密码。
	- 点击[OK]按钮。至此,成功登录LVS-95□□系统。
- 2. 点击[Archive]标签。
- 3. 在画面下方的[Query]文本框中输入以下指令。不区分大小写字母。

update settings set settingvalue = " $1"$  where settingname = "singlecolumn"

Execute query Query: update settings set settingvalue ="1" where settingname = "singlecolumn"  $\blacktriangledown$ 

图12: 输入以下指令: update settings set settingvalue = "1" where settingname = "singlecolumn"

- 4. 点击[Execute query]按钮。
	- 正确执行处理时,[Operation Successful]中将显示信息(图13)。图15为使用单栏格式的打印示例。
	- 未正确执行处理时,[Query Error]中将显示信息(参照图14的示例)。

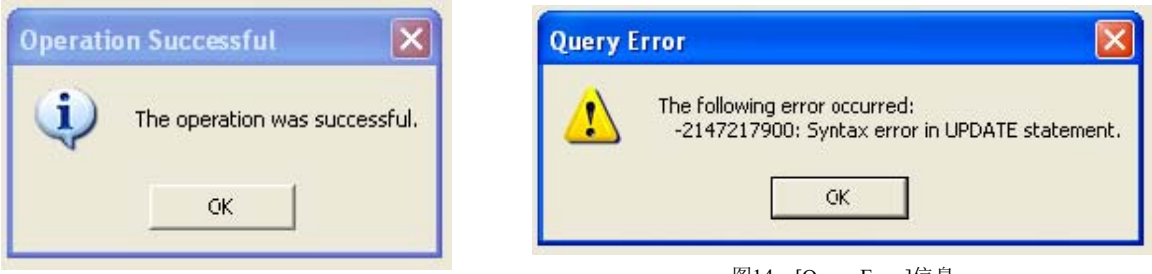

图13: [Operation Successful]信息 图14: [Query Error]信息

发生错误时,点击[OK],在[Query]文本框中按照上述步骤3的定义重新输入指令,可解决错误。此时,请 确认指令文本框的输入是否正确。接着点击[Execute query]按钮。从本书中复制粘贴请求时,请确认引用 符。引用符不同时(朝向不同方向时), 编辑引用符后重新发送请求。即使这样仍显示错误信息时, 请联系 本公司或销售代理店询问解决办法。

#### LVS-95□□系列 附录G:特殊功能

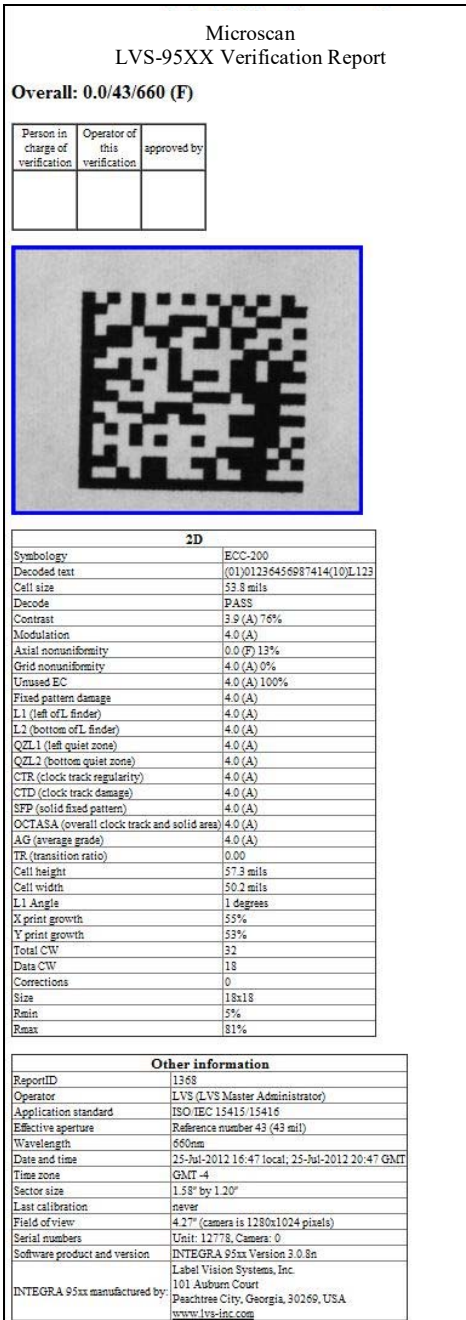

图15:单栏格式的校验报告

5. 退出LVS-95□□系统后,使用用户自己的操作员ID和密码后重新登录。下一次评估符号等级并打印报 告时,LVS-95□□校验报告将以单栏格式显示,即使是小宽度的打印机也可正确打印。

重要:需将LVS-95□□校验报告恢复成两栏格式时,按照上述步骤1及步骤2进行操作。 然后, 在[Query]文本框中输入以下指令。不区分大小写字母。接着点击[Execute query] 按钮。

update settings set settingvalue = " $0$ " where settingname = "singlecolumn"

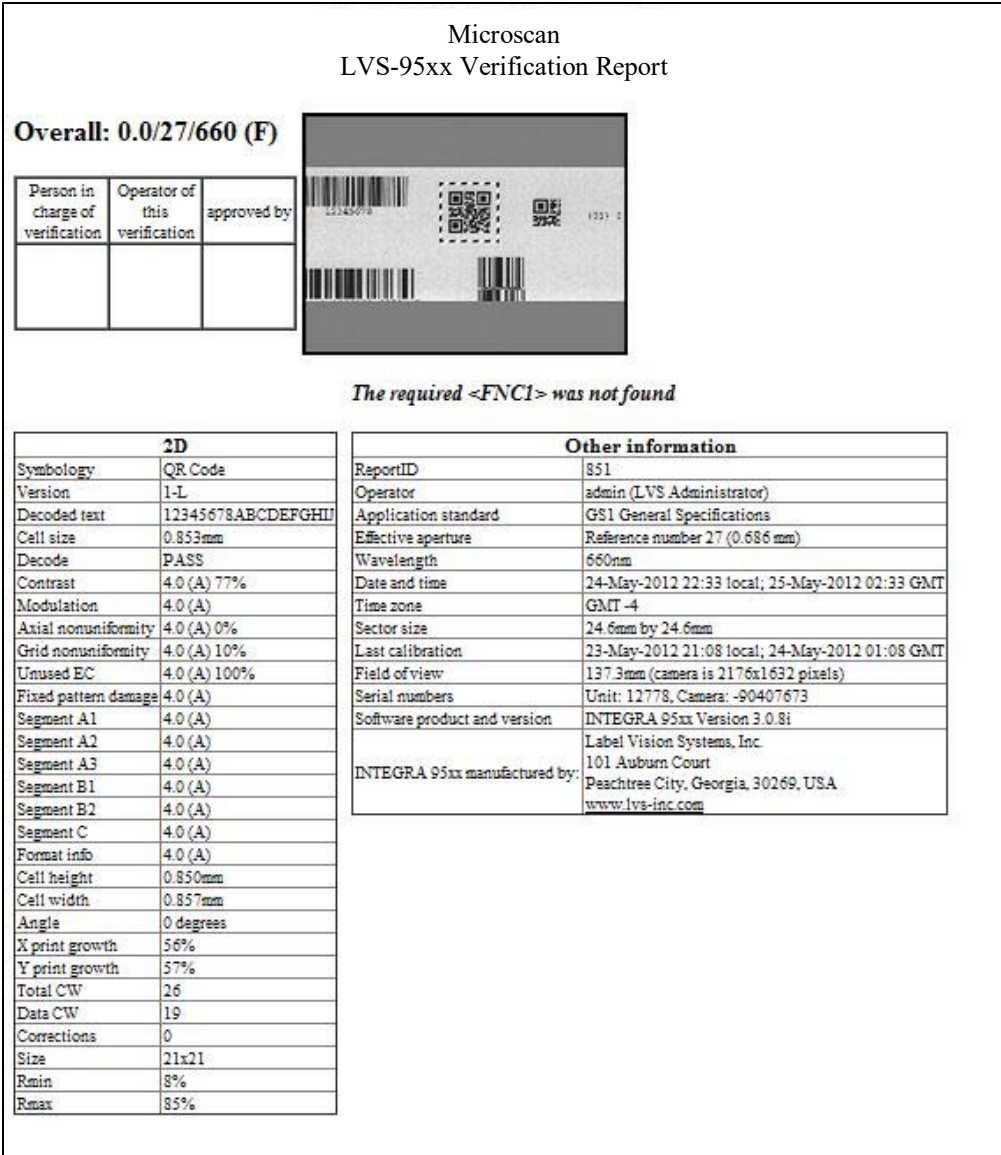

图16:两栏格式的校验报告

6. 退出LVS-95□□系统后,使用用户自己的操作员ID和密码后重新登录。下一次评估符号等级并打印报 告时, LVS-95□□校验报告将以两栏格式显示。

## 校验报告署名行的变更

默认的LVS-95□□校验报告有2行署名行, 但通过变更系统设定, 可在打印校验报告时将署名行变更成1 行、2行(默认)、3行、无署名行(分别参照下图20~23的示例)进行打印。

需变更LVS-95□□校验报告中显示的署名行数时,按照以下步骤进行操作。

#### 1. 登录LVS-95□□。

- 在[Operator ID]字段中输入"lvs"(大写或小写字母)。
- 输入Microscan Technical Support提供的密码。
- 点击[OK]按钮。至此,成功登录LVS-95□□系统。
- 2. 点击[Archive]标签。
- 3. 在画面下方的[Query]文本框中输入以下指令(图17)。此外,不区分大小写字母。
	- 无署名行时输入以下指令 update settings set settingvalue = " $0$ " where settingname = "signatures"
	- 1行署名行时输入以下指令 update settings set settingvalue = " $1"$ " where settingname = "signatures"
	- 2行署名行(默认)时输入以下指令 update settings set settingvalue = " $2"$ " where settingname = "signatures"
	- 3行署名行时输入以下指令 update settings set settingvalue = " $3"$ " where settingname = "signatures"

 $Query:$  update settings set settingvalue = "2" where settingname = "signatures"  $\overline{\phantom{0}}$ 

Execute query

图17:在[Query]文本框中输入上述任意一个指令

- 4. 点击[Execute query]按钮。
	- 正确执行处理时,[Operation Successful]中将显示信息(图18)。
	- 未正确执行处理时,[Query Error]中将显示信息(参照图19的示例)。

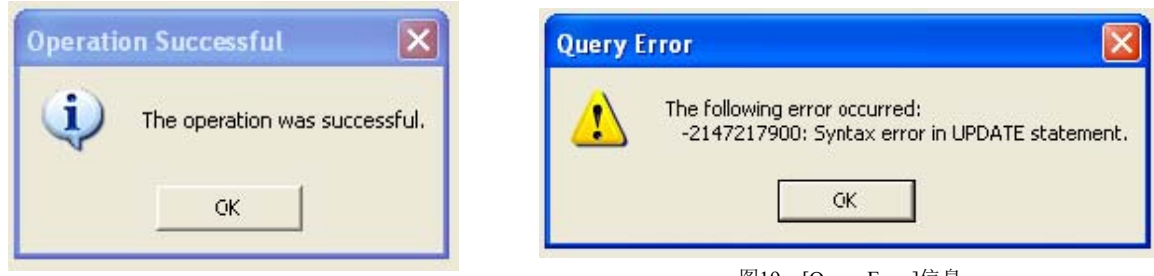

发生错误时,点击[OK],在[Query]文本框中按照上述步骤3的定义重新输入指令,可解决错误。此 时,请确认指令文本框的输入是否正确。接着点击[Execute query]按钮。从本书中复制粘贴请求 时,请确认引用符。引用符不同时(朝向不同方向时),编辑引用符后重新发送请求。即使这样仍显 示错误信息时,请联系本公司或销售代理店询问解决办法。

- 5. 点击[Grading]标签,确认对校验报告的变更已更新后,点击[Print]按钮。显示校验报告后,可确认署名 行数。
- 6. 退出LVS-95□□系统后,使用用户自己的操作员ID和密码后重新登录。

图18: [Operation Successful]信息 <br>
图18: [Query Error]信息

#### 署名行的格式示例

### 署名行为1行时

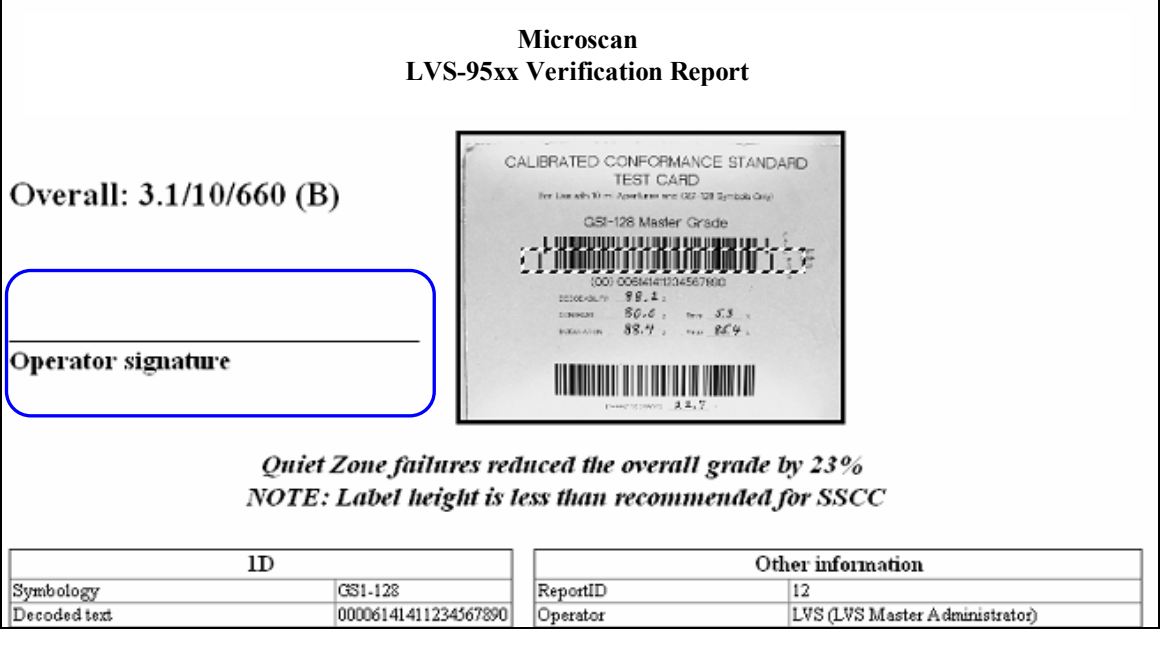

图20:创建1行署名行的校验报告时,输入以下指令:

update settings set settingvalue = " $1$ " where settingname = "signatures"

### 署名行为2行时(默认格式)

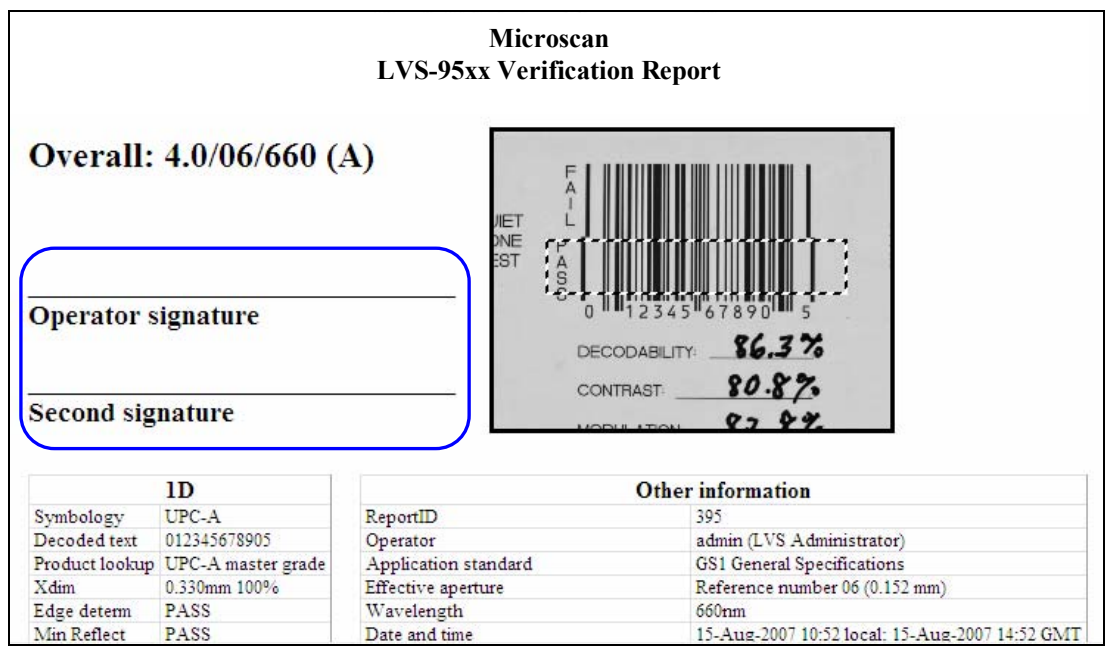

图21:创建2行署名行的校验报告时,输入以下指令:

update settings set settingvalue = " $2"$ " where settingname = "signatures"

#### 署名行为3行时

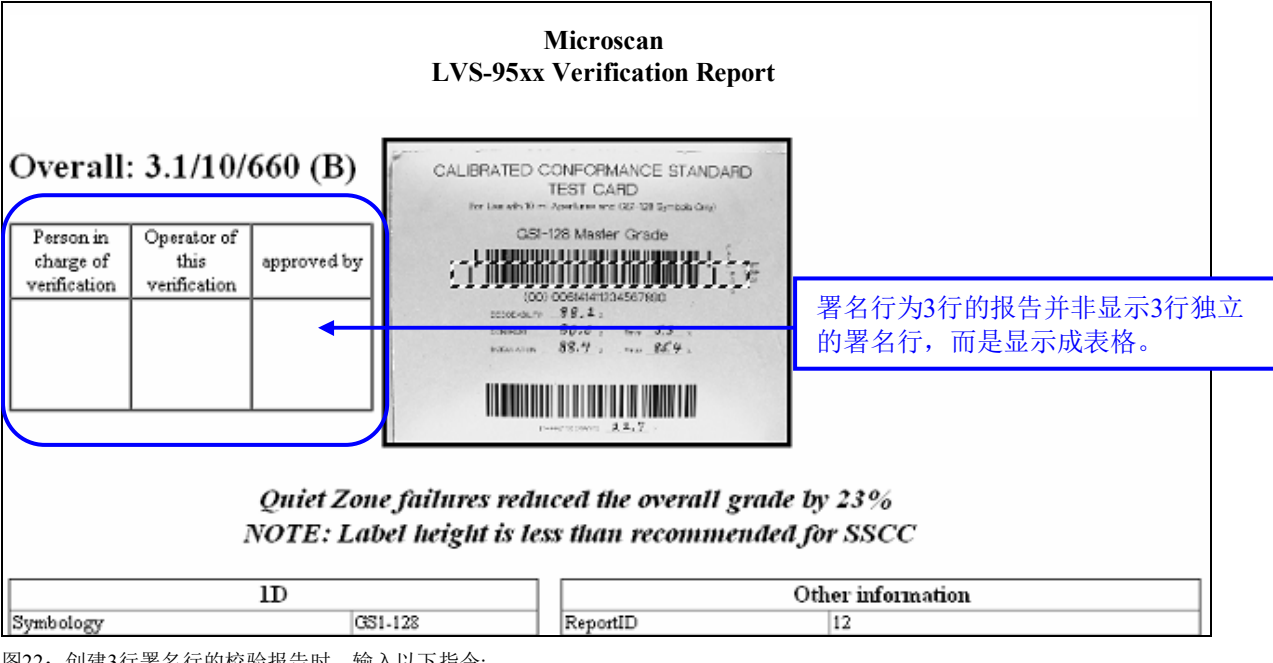

图22:创建3行署名行的校验报告时,输入以下指令: update settings set settingvalue = "3" where settingname = "signatures"

#### 无署名行时

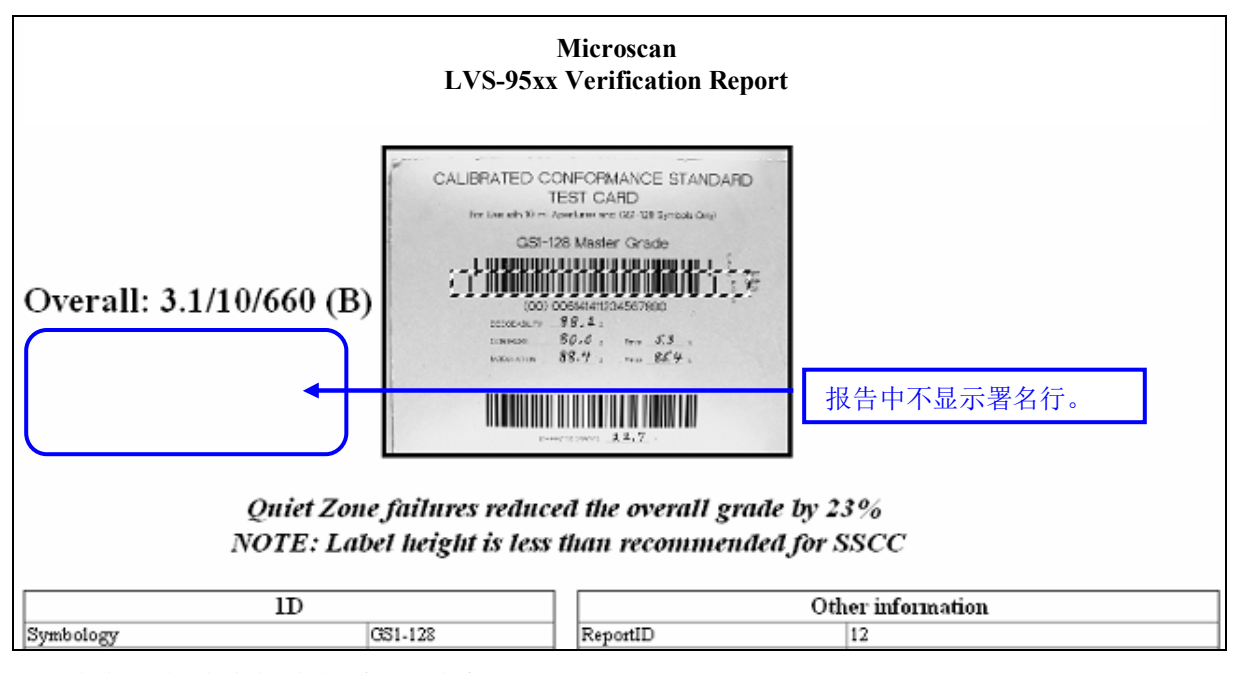

图23:创建无署名行的校验报告时,输入以下指令: update settings set settingvalue = " $0$ " where settingname = "signatures"

## 删除校验报告中的Data Structure Analysis报告

默认状态下,校验报告中会自动包含Data Structure Analysis报告。需从校验报告中删除Data Structure Analysis报告时,按照以下步骤进行操作。

- 1. 登录LVS-95□□。
	- 在[Operator ID]字段中输入"lvs"(大写或小写字母)。
	- 在[Password]字段中输入Microscan Technical Support提供的密码。
	- 点击[OK]按钮。至此,成功登录LVS-95□□系统。
- 2. 点击[Archive]标签。
- 3. 在画面下方的[Query]文本框中输入以下指令(图24)。不区分大小写字母。下图显示的值为-1(负值)。 update settings set settingvalue = "-1" where settingname = "IncludePrintStructure"

Query: update settings set settingvalue = "-1" where settingname = "IncludePrintStructure"

图24: 在[Query]文本框中输入以下指令: update settings set settingvalue = "-1" where settingname = "IncludePrintStructure"

- 4. 点击[Execute query]按钮。
	- 正确执行处理时,[Operation Successful]中将显示信息(图25)。
	- 未正确执行处理时,[Query Error]中将显示信息(参照图26的示例)。

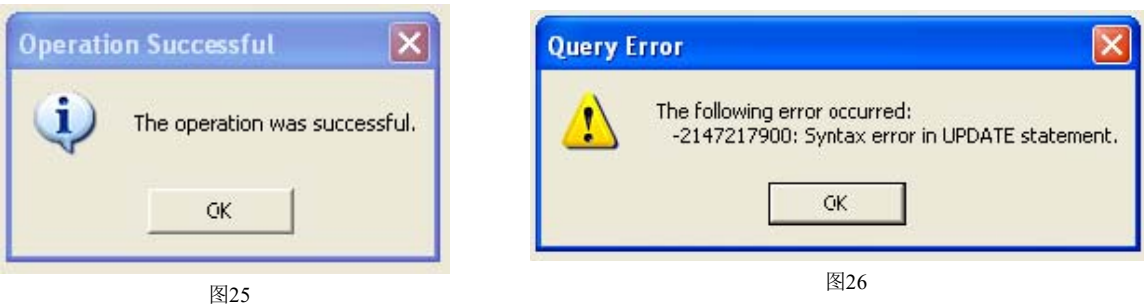

发生错误时,点击[OK],在[Ouery]文本框中按照上述步骤3的定义重新输入指令,可解决错误。此 时,请确认指令文本框的输入是否正确。接着点击[Execute query]按钮。从本书中复制粘贴请求 时,请确认引用符。引用符不同时(朝向不同方向时),编辑引用符后重新发送请求。即使这样仍显 示错误信息时,请联系本公司或销售代理店询问解决办法。

- 5. 退出LVS-95□□系统后,使用用户自己的操作员ID和密码后重新登录。
- 6. Data Structure Analysis报告不会在校验报告中显示。

重要: 需在校验报告中包含Data Structure Analysis报告时, 在[Ouery]文本框中输入"0"或  $"1"$ IncludePrintStructure=0(默认)和IncludePrintStructure=1无论使用哪个指令,校验报告下方均 会添加Structure表格。 update settings set settingvalue = " $0$ " where settingname ="IncludePrintStructure" 或 update settings set settingvalue = " $1"$ " where settingname ="IncludePrintStructure"

## IncludePrintStructure–新功能

软件版本3.0.9kk包含了变更IncludePrintStructure和添加SeparateDecodedText参数的功能。

### 新功能: IncludePrintStructure

IncludePrintStructure=0(默认)和IncludePrintStructure=1无论使用哪个指令,LVS-95□□的报告下方均会添加 Structure表格。

从解码文本中分离GS1 AI数据时,使用以下指令。

- IncludePrintStructure=2将解码文本作为GS1 AI在主要表格行中进行显示(行数取决于存在的AI数), 但报 告下方无Structure表格。
- IncludePrintStructure=3将解码文本作为GS1 AI在主要表格行中进行显示(行数取决于存在的AI数), 但报 告下方有单独的Structure表格。

Execute query Query: update settings set settingvalue = T1" where settingname = "IncludePrintStructure"  $\overline{\phantom{a}}$ 

### 新参数: SeparateDecodedText

添加了SeparateDecodedText功能,以便对应无法在页面中正确打印的长字符串及大量数据。由此,可将解 码文本作为独立表格移动至报告上方。

#### update settings set settingvalue = "1" where settingname = "Separatedecoded Text" Query:

分离解码文本时,使用以下指令。

- 使用SeperateDecodedText=0(默认)(无效)时,解码文本将显示在主表格中。
- 使用SeperateDecodedText=1(有效)时,解码文本将作为独立表格显示在报告上方。
	- o 将IncludePrintStructure=2或IncludePrintStructure=3与SeparateDecodedText=1(有效)同时使用时,GS1 AI Structure无效。GS1 AI Structure作为解码文本,在解码文本的表格中显示1行。
	- o SeparateDecodedText=1(有效)时,IncludePrintStructure=1及IncludePrintStructure=3的报告在报告下 方均显示有Structure表格,解码文本作为独立表格进行显示。
	- o SeparateDecodedText=1(有效)时, IncludePrintStructure=2的报告中会显示解码文本的独立表格, 但 无Structure表格。

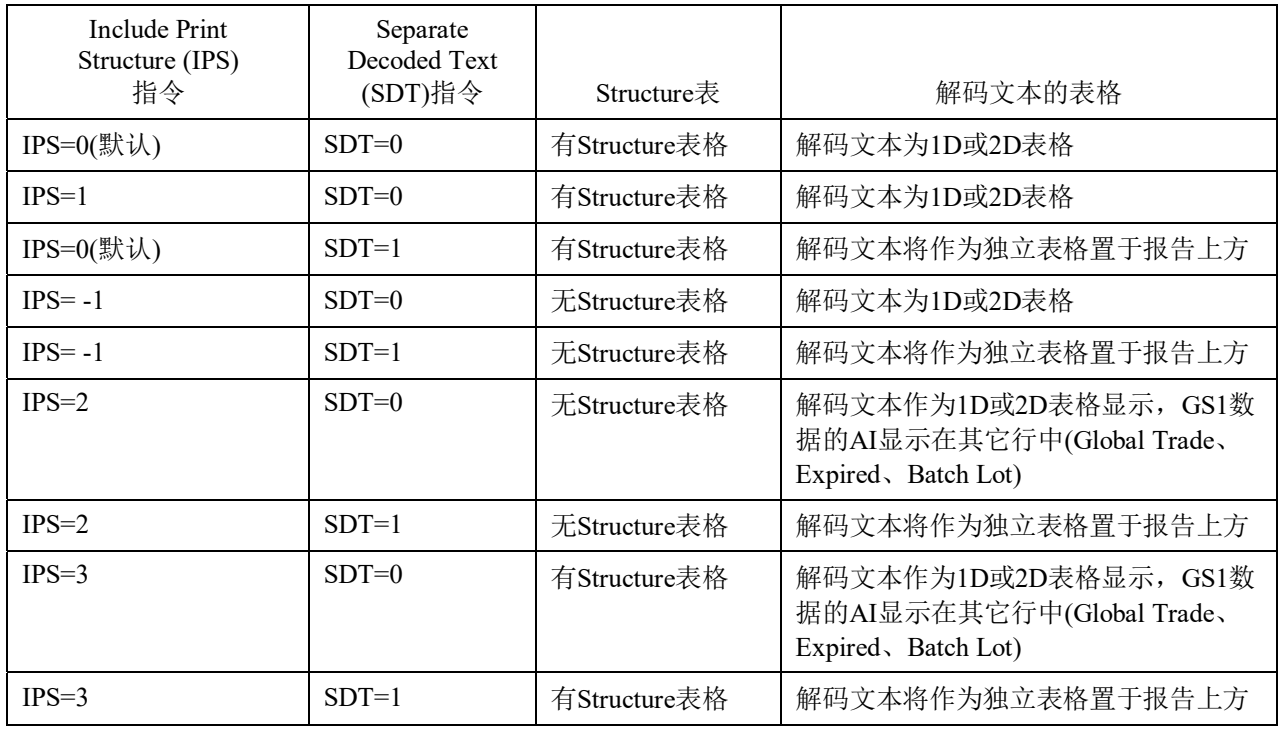

注: "0"等同于无效, "1"等同于有效。

## IncludePrintStructure=1或IncludePrintStructure=0(默认)

报告中含有Structure表格。解码文本如下图所示,显示在2D表格中。

"IncludePrintStructure=1"与"IncludePrintStructure=0"的功能相同。

"IncludePrintStructure=0"为默认设定。

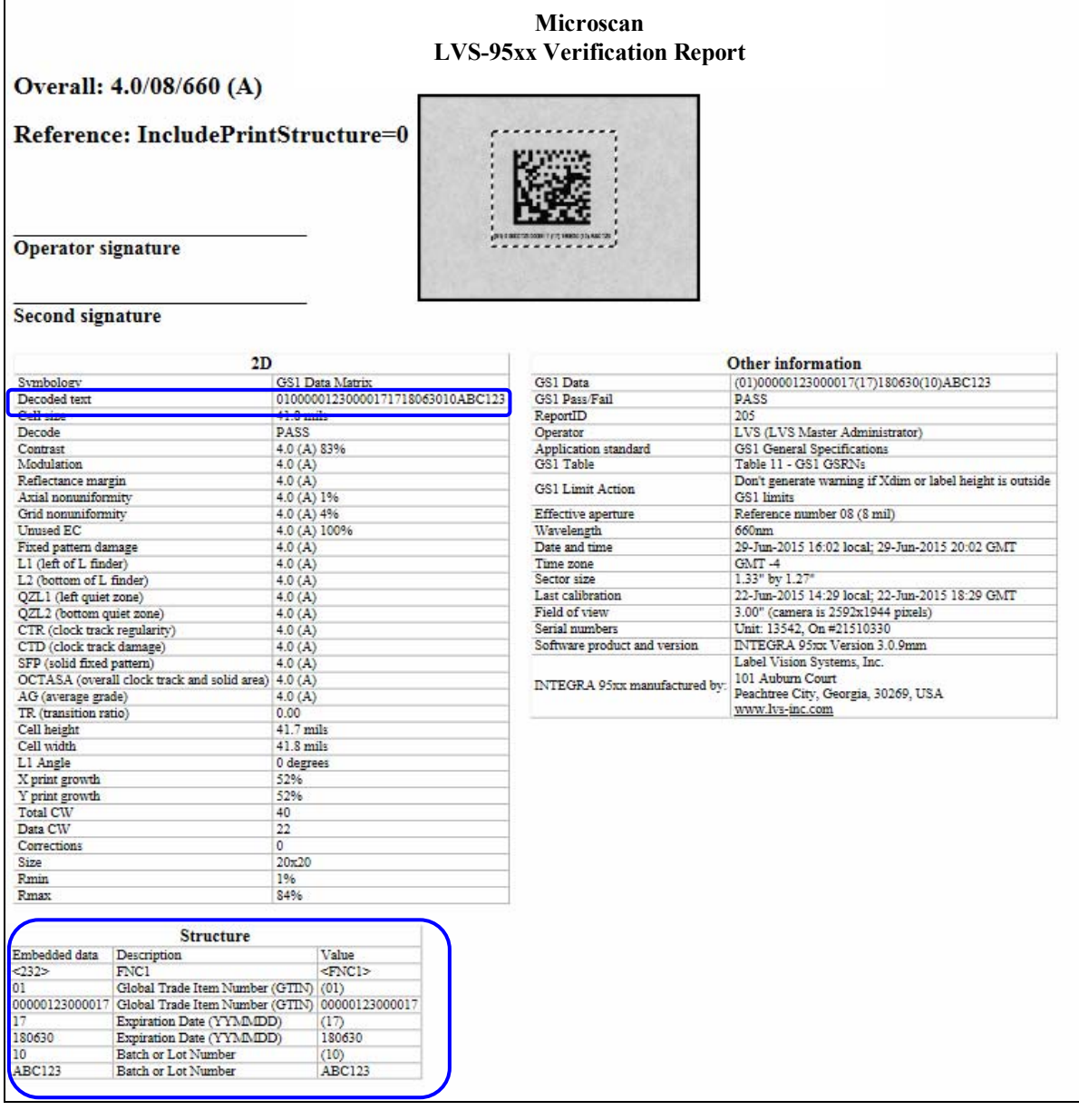

### IncludePrintStructure=2

该报告中含有GS1数据。AI在2D表格的Global Trade Item Number、Expiration Date、Batch or Lot Number各 行中进行显示。该报告中无Structure表格。

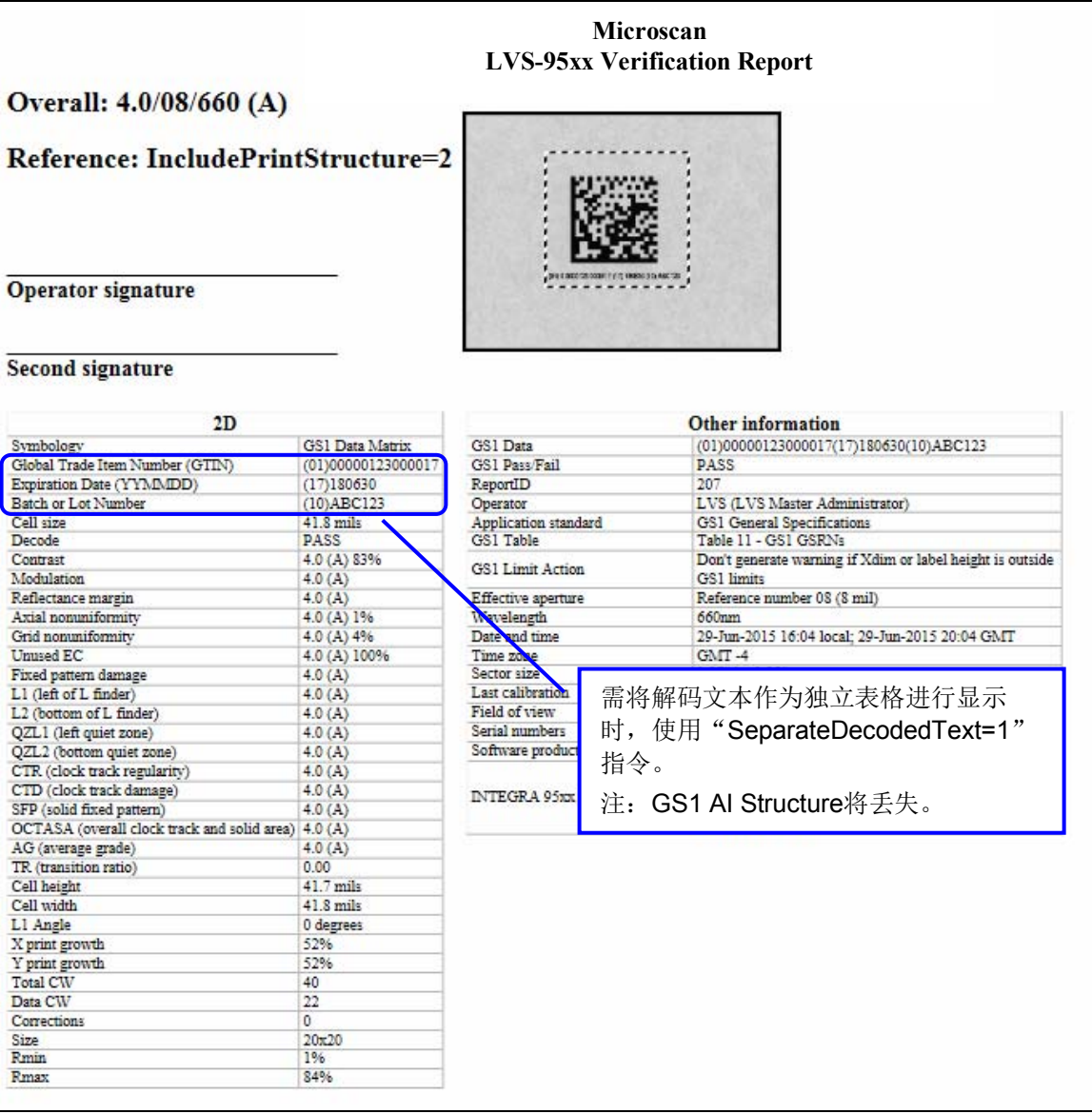

### IncludePrintStructure=3

该报告中含有Structure表格。GS1 AI数据在2D表格的Global Trade Item Number、Expiration Date、Batch or Lot Number各行中进行显示。

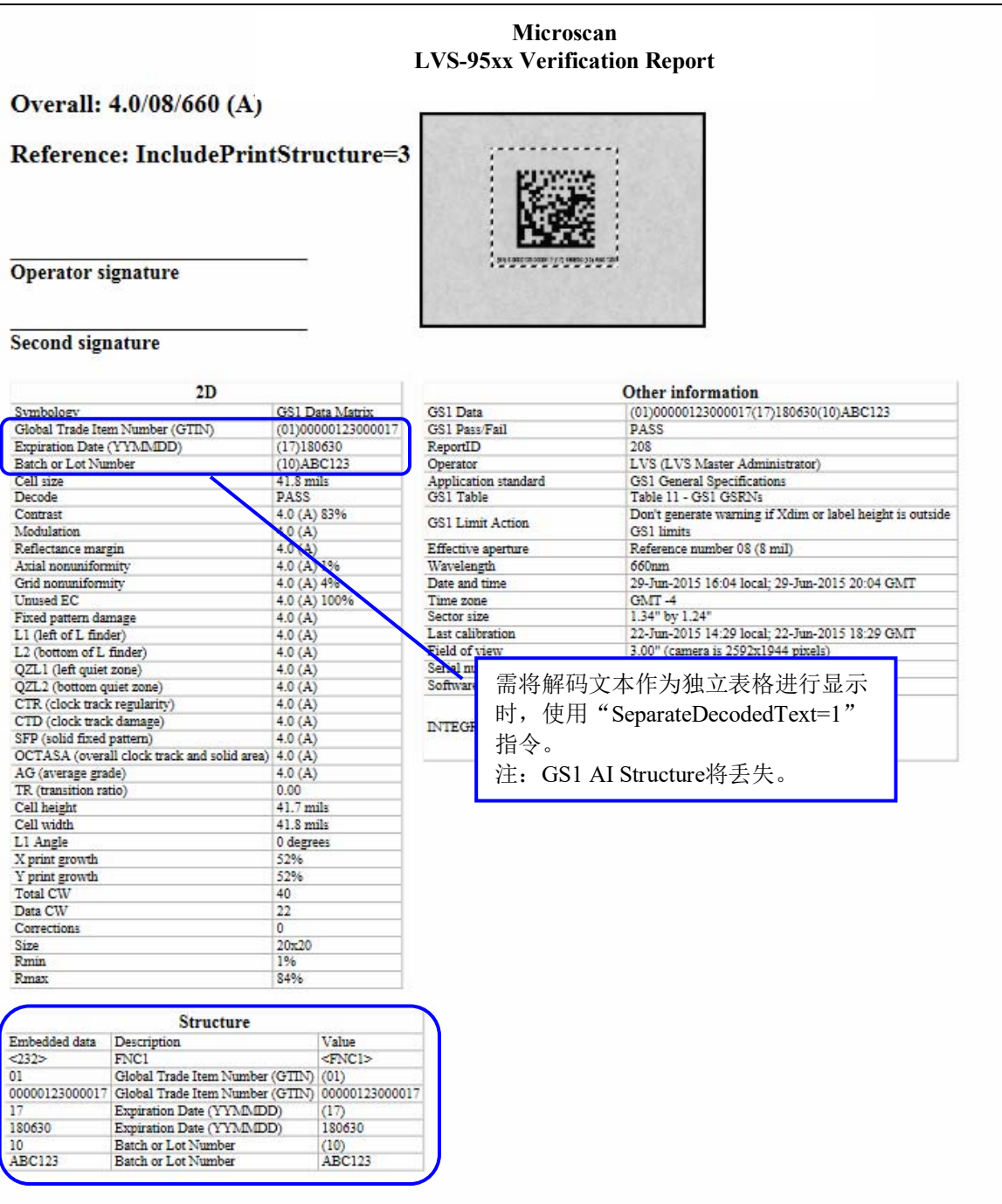

### IncludePrintStructure=3及SeparateDecodedText=1

该报告中含有Structure表格。解码文本显示在独立表格中。

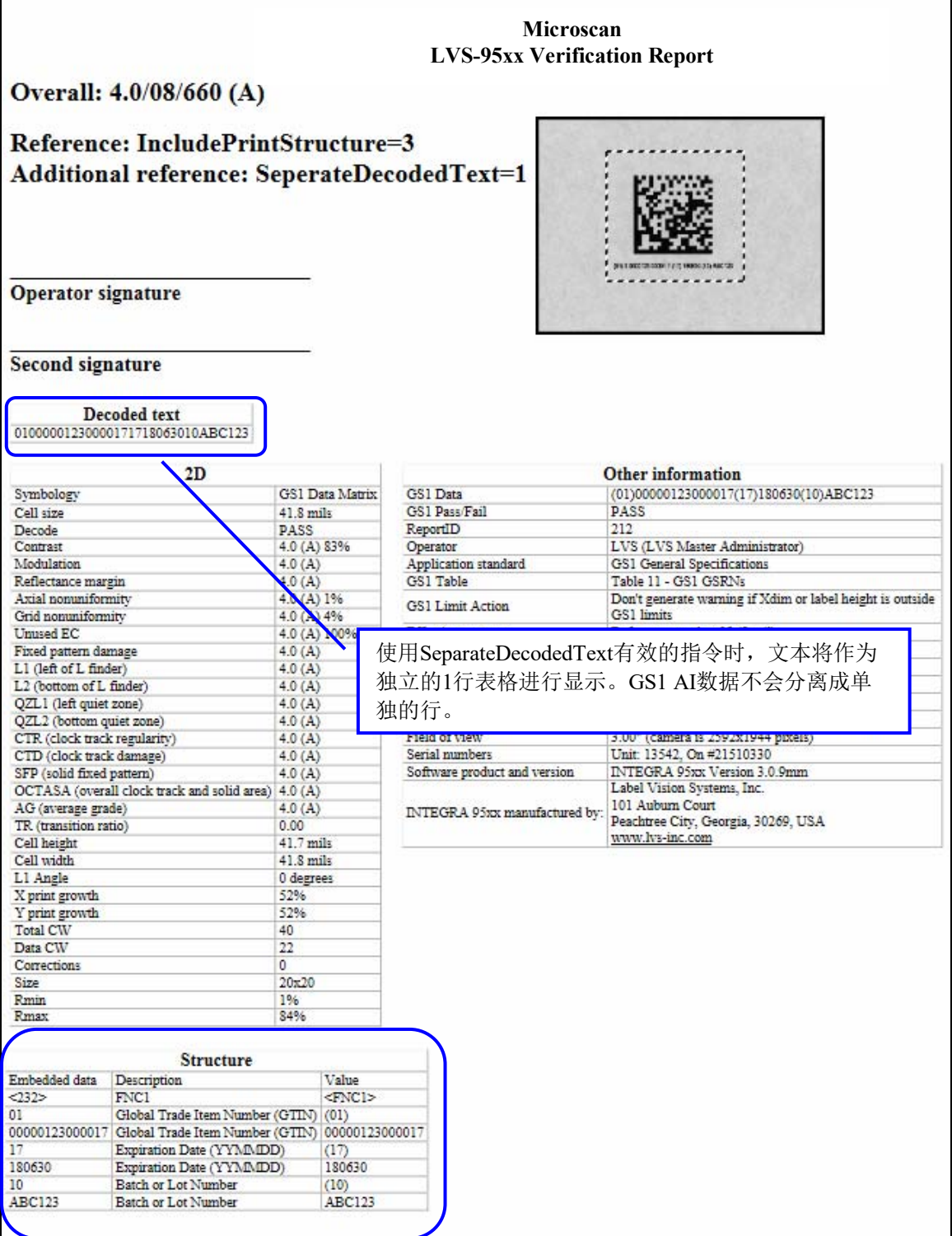

## CommPort设定的变更

通信端口的设定中,可定义发送数据的端口。

CommPort的默认设定为1,表示数据在CommPort 1中公开。在其它CommPort中公开数据或将CommPort设 为无效时,按照以下步骤进行操作。

- 1. 登录LVS-95□□。
	- 在[Operator ID]字段中输入"lvs"(大写或小写字母)。
	- 在[Password]字段中输入Microscan Technical Support提供的密码。
	- 点击[OK]按钮。至此,成功登录LVS-95□□系统。
- 2. 点击[Archive]标签。
- 3. 在画面下方的[Query]文本框中输入以下指令(图27)。此外,不区分大小写字母。
	- 将CommPort设为无效时输入以下内容: update settings set settingvalue = " $0$ " where settingname = "commport"
	- 在CommPort 2中公开数据时输入以下内容: update settings set settingvalue = "2" where settingname = "commport"
	- 在CommPort 3中公开数据时输入以下内容:
		- update settings set settingvalue = " $3$ " where settingname = "commport"

根据目标CommPort,按照上述示例进行操作。

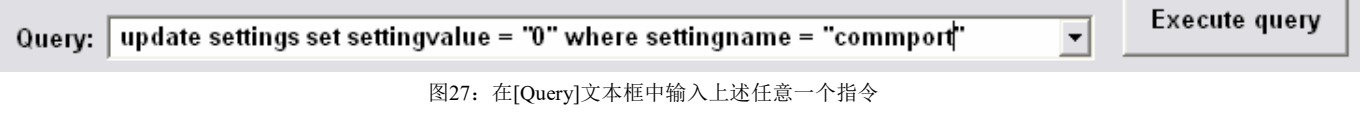

- 4. 点击[Execute query]按钮。
	- 正确执行处理时,[Operation Successful]中将显示信息(图28)。
	- 未正确执行处理时,[Query Error]中将显示信息(参照图29的示例)。

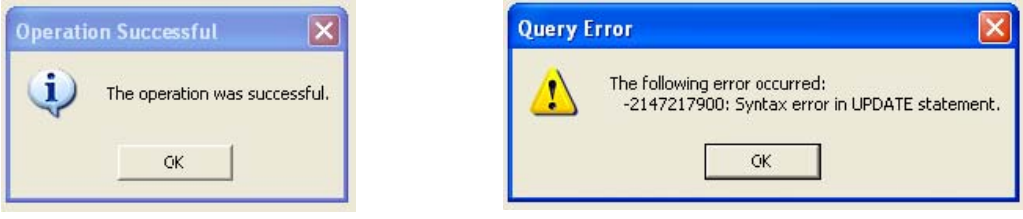

图28: [Operation Successful]信息 829: [Query Error]信息

发生错误时,点击[OK],在[Query]文本框中按照上述步骤3的定义重新输入指令,可解决错误。此时,请 确认指令文本框的输入是否正确。接着点击[Execute query]按钮。从本书中复制粘贴请求时,请确认引用 符。引用符不同时(朝向不同方向时), 编辑引用符后重新发送请求。即使这样仍显示错误信息时, 请联系 本公司或销售代理店询问解决办法。

5. 退出LVS-95□□系统后,使用用户自己的操作员ID和密码后重新登录。

### 自动登录

LVS-95□□在登录系统时用户需输入操作员ID和密码。事先将自动登录功能设为有效,则无需输入操作员 ID和密码,即可自动登录LVS-95□□。以下各项将对使自动登录功能有效、无效及跳过的方法进行说明。 自动登录功能并非LVS-95□□的标准功能,需另行购买。关于详情,请参阅《读码器产品样本(SDNC-010)》或向本公司或销售代理店进行咨询。使用自动登录功能时,不再符合21 CFR Part 11标准。

### 自动登录的有效化

将自动登录设为有效需执行3个步骤。以下各项将对步骤的各环节进行说明。

- 1. 确认安全序列号。
- 2. 将自动登录设为有效。
- 3. 输入"Automatic"作为操作员。

#### 步骤1:确认安全序列号

- 1. 启动LVS-95□□时,将显示[Welcome]页面。
- 2. 点击"Version"部分(图30)。

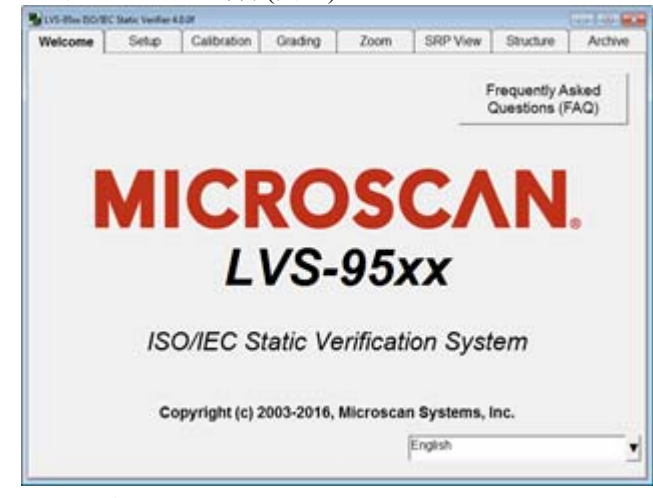

图30:双击"Version"

3. 确认安全序列号(图31),将该编号告知销售代理店或本公司。

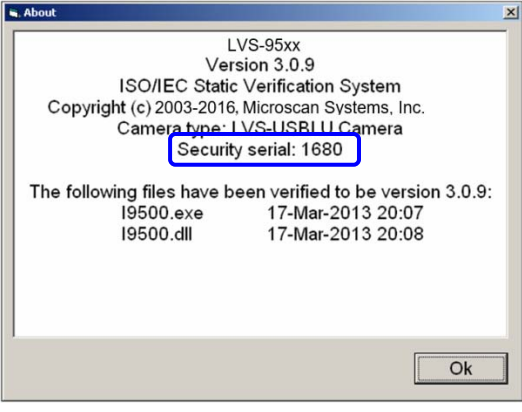

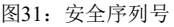

#### 步骤2:将自动登录设为有效

输入了安全序列号的Omron Microscan将通过电子邮件发送8位激活码和AddFeature.exe程序。按照以下步 骤,将自动登录功能设为有效。

1. 打开AddFeature.exe程序。显示[Add Feature]窗口(图32)。

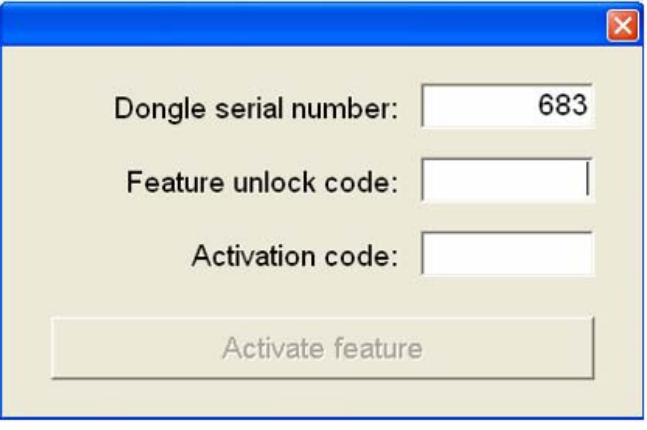

图32: [Add Feature]窗口

- 2. 在[Feature unlock code]字段中输入"9502"。
- 3. 在[Activation code]字段中输入从Omron Microscan获取的8位激活码。
- 4. 点击[Activate feature]按钮。关于详细操作,请参阅以下步骤。

### 步骤3:将"Automatic"设定成操作员

- 1. 启动LVS-95□□。
- 2. 点击画面上方的任意标签。显示[Login]框(图33)。

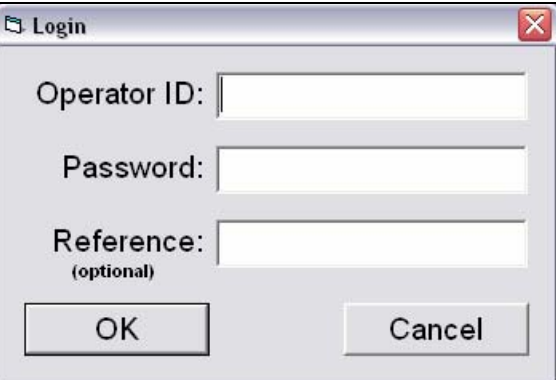

图33:[Login]框

- 在操作员ID中输入"LVS"。
- 在[Password]字段中,输入LVS加上Microscan提供的密码。例如密码为1234时,则输入 "LVS1234"。
- 点击[OK]。
- 3. 依次点击[Setup]标签、[Setup operators](图34)。

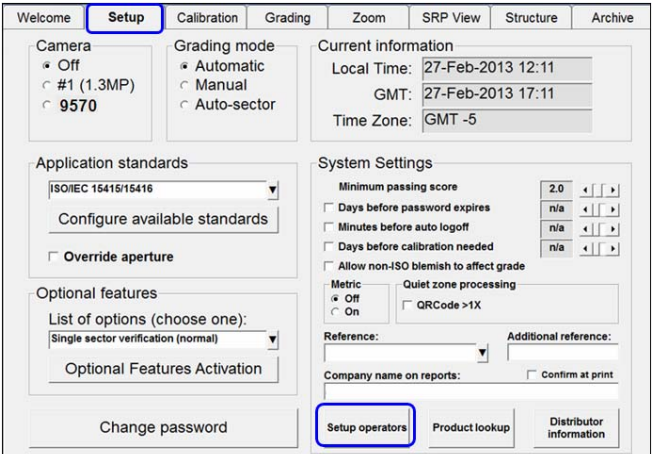

图34:[Setup]标签的[Setup operators]按钮

**Q** Operator Administration Operators Operator ID (short name) Permissions Admin Automatic  $\overline{\triangledown}$  Allow Add/Change operator  $\overline{\triangledown}$  Allow Calibration Operator name (full)  $\overline{\triangledown}$  Allow change Setup Options Automatic **⊽** Allow Pass/Fail ISO  $\overline{\triangledown}$  Allow Full ISO Password  $\overline{\nabla}$  Allow create or edit app  $+***$  $\Box$  Allow change archive file Delete this Add new Change this **Discard** Save Done changes operato operator operator changes

4. 显示[Operator Administration]窗口(图35)。

图35: [Operator Administration]窗口

- 5. 在[Operator ID (short name)]字段和[Operator name (full)]字段中均输入"Automatic"(图36)。
- 6. 在[Password]字段中输入"login"。
- 7. 在[Permissions]区块中选择目标权限。
- 8. 点击[Done]。
- 9. 点击[Save changes]。

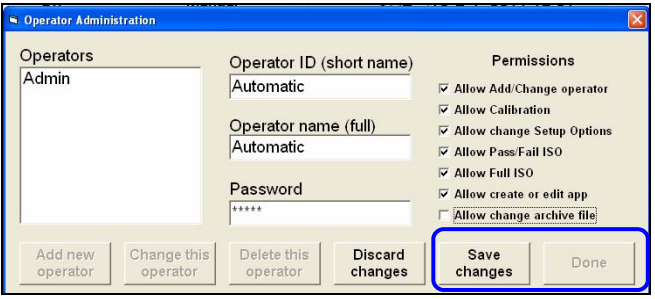

图36:依次点击[Done]、[Save changes]

10. 退出后, 重新登录LVS-95□□。由此, 自动登录功能将生效, 无需输入操作员ID和密码, 即可自动登 录LVS-95□□。

### 自动登录的无效化

将自动登录设为无效时, 需从LVS-95□□中删除"Automatic"操作员。关于详细操作, 请参阅以下步骤。 只有享有[Allow Add/Change operator]权限的用户才可从系统中删除操作员。

- 1. 登录系统。
- 2. 依次点击[Setup]标签、[Setup operators]。
- 3. 在[Operators]的列表中选择[Automatic](图37)。
- 4. 点击[Delete this operator]。
- 5. 点击[Done]。
- 6. 点击[Save changes]。

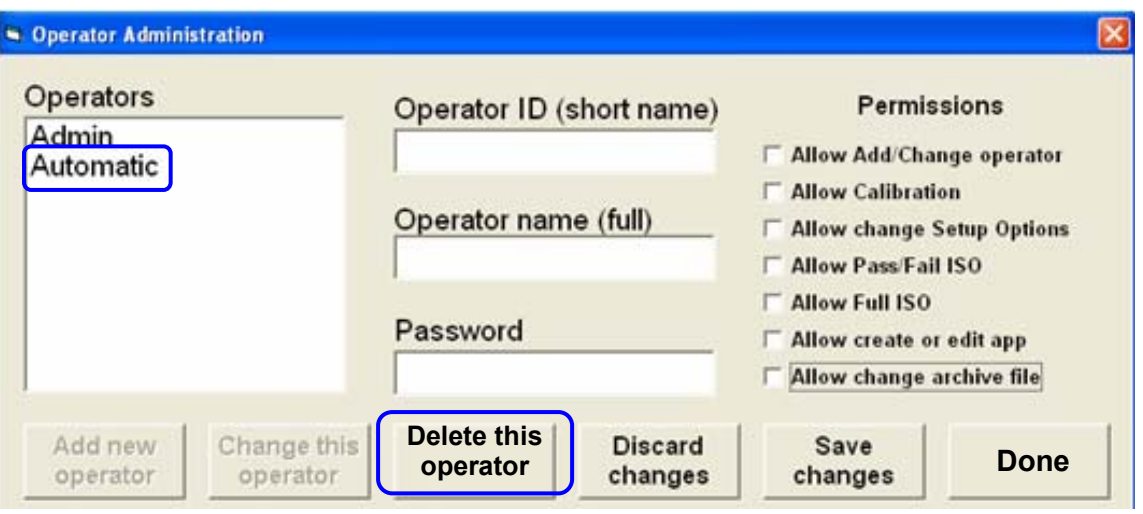

图37:点击[Delete this operator]

### 自动登录的逃过

登录LVS-95□□时,若需跳过自动登录输入操作员ID和密码,则按照以下步骤进行操作。

- 1. 启动LVS-95□□时, 将显示[Welcome]页面。
- 2. 按下键盘上的[Ctrl]+[L]键。
- 3. 点击画面上方的任意标签。显示[Login]框,要求输入操作员ID和密码。

### 自定义报告

GS1 1D及2D报告模板的使用相关重要事项:GS1 1D及2D报告模板可用作所有组织及企业 质量程序中的一环,但请注意GS1标志(以及明确标识GS1实际认可的标题及文本)的著作权 (可使用认证程序等当地的使用承诺协议,但也有例外)。

自定义报告功能的相关重要事项: 使用自定义报告功能时,必须事先在运行LVS-95□□软件 的计算机中安装Microsoft® Word。LVS-95□□软件支持Microsoft Word版本97~2010。默 认模板为Word 1997~2003文档格式(.doc),可使用高位版本的文档格式(.docx)进行保存。

LVS-95□□软件根据{overall grade}等大括号里的参数名搜索文档模板,然后在自定义报告中输入数据。然 后,输入当前条形码的校验数据代替相关参数名。该处理与插入打印相同。有效参数名(以及校验数据的样 本)一览如后述表格所示。

安装LVS-95□□软件时,GS1 General Specifications定义的默认条形码校验模板保存在下述之一的位置中。

● Windows 7及Windows 10 - C:\Users\Public\LVS-95xx\CustomReportTemplates

LVS-95□□系列有以下2种自定义报告。

- GS1 1D Report.doc
- GS1 2D Report.doc

新安装LVS-95□□软件版本3.0.9时,将显示上述2种报告。LVS-95□□系统从旧版本升级至新版本3.0.9 时,会显示上述2种报告,并显示名为GS1 Report.doc的第3个报告。GS1 Report.doc为GS1 1D Report.doc的 副本,含有相同的数据。因此,GS1 1D Report.doc及GS1 Report.doc均可确认1D报告数据。

也可根据需要添加或删除参数,以及变更文档的格式。无需变更默认模板的内容,创建默认模板的副本, 变更复制的内容并另存为新的文档进行保存即可。符号的等级评估所使用的应用标准取决于自定义模板的 命名规则(GS1 General Specifications或ISO 15415/15416)。名称以GS1开头的自定义模板(GS1 1D Report.doc 等)使用GS1 General Specifications应用标准,名称不以GS1开头的自定义模板则使用ISO 15415/15416应用 标准。

自定义模板文件名的相关重要事项文件名以"GS1"开头时, LVS-95□□软件的条形码校 验使用GS1 General Specifications应用标准规则,除此之外则使用ISO 15415/15416应用标准 规则。

完全退出LVS-95□□软件后,LVS-95□□软件才可使用用户创建的自定义模板(仅返回[Welcome]画面时无 法使用)。像应用标准一样,可从[Setup]标签的[Application standards]下拉框中选择自定义模板(图38)。点击 [Configure available standards],确认[Application standard]窗口的[Available]列设定为[yes],并显示勾选标记 ✓。

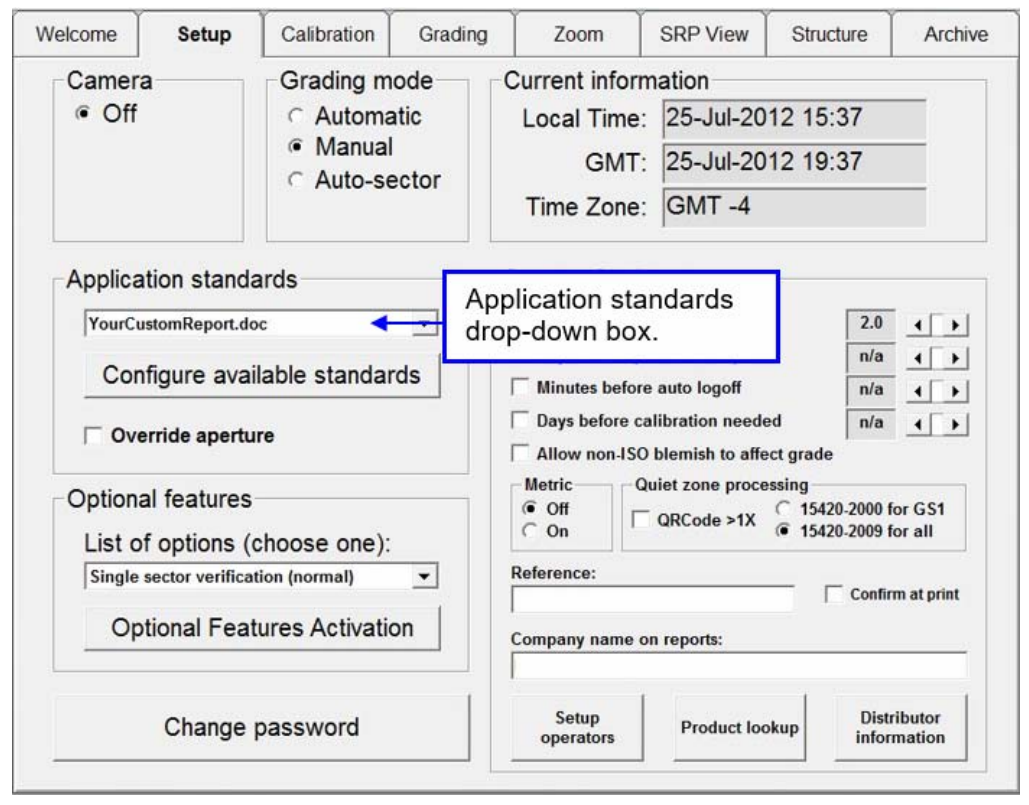

图38:[Application standards]下拉框

对默认模板进行自定义时,创建默认模板的副本(为了保护原始数据),然后按照所需数量使用Microsoft Word添加或删除用大括号框住的参数名。需要其它格式时进行变更,并将变更后的模板(使用上述命名规 则)保存至与所用操作系统相应的文件夹中。

创建全新模板(使用GS1以外格式的模板)时,使用Microsoft Word创建新的文档,按照所需数量添加大括号 框住的参数名,设定目标格式,并将创建后的模板(使用上述命名规则)保存至与所用操作系统相应的文件 夹中。有效参数名以及校验数据的样本一览如后述表格所示。

保存自定义模板后,启动LVS-95□□软件进行登录,并切换至[Setup]标签。新的自定义模板会显示在 [Application standards]的下拉窗口中。点击[Configure available standards],确认[Application standard]窗口的 [Available]列设定为[yes],并显示勾选标记✓。

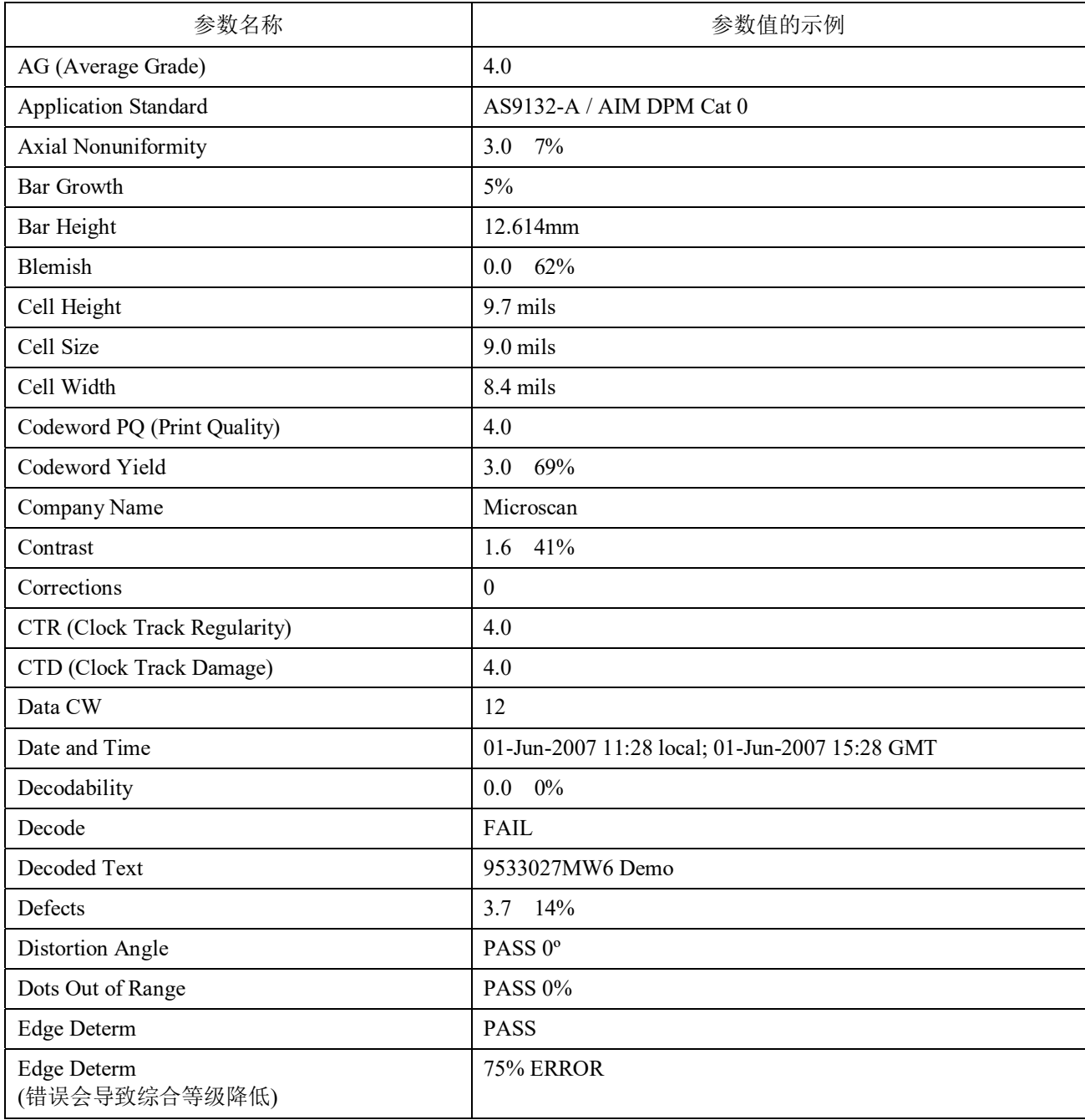

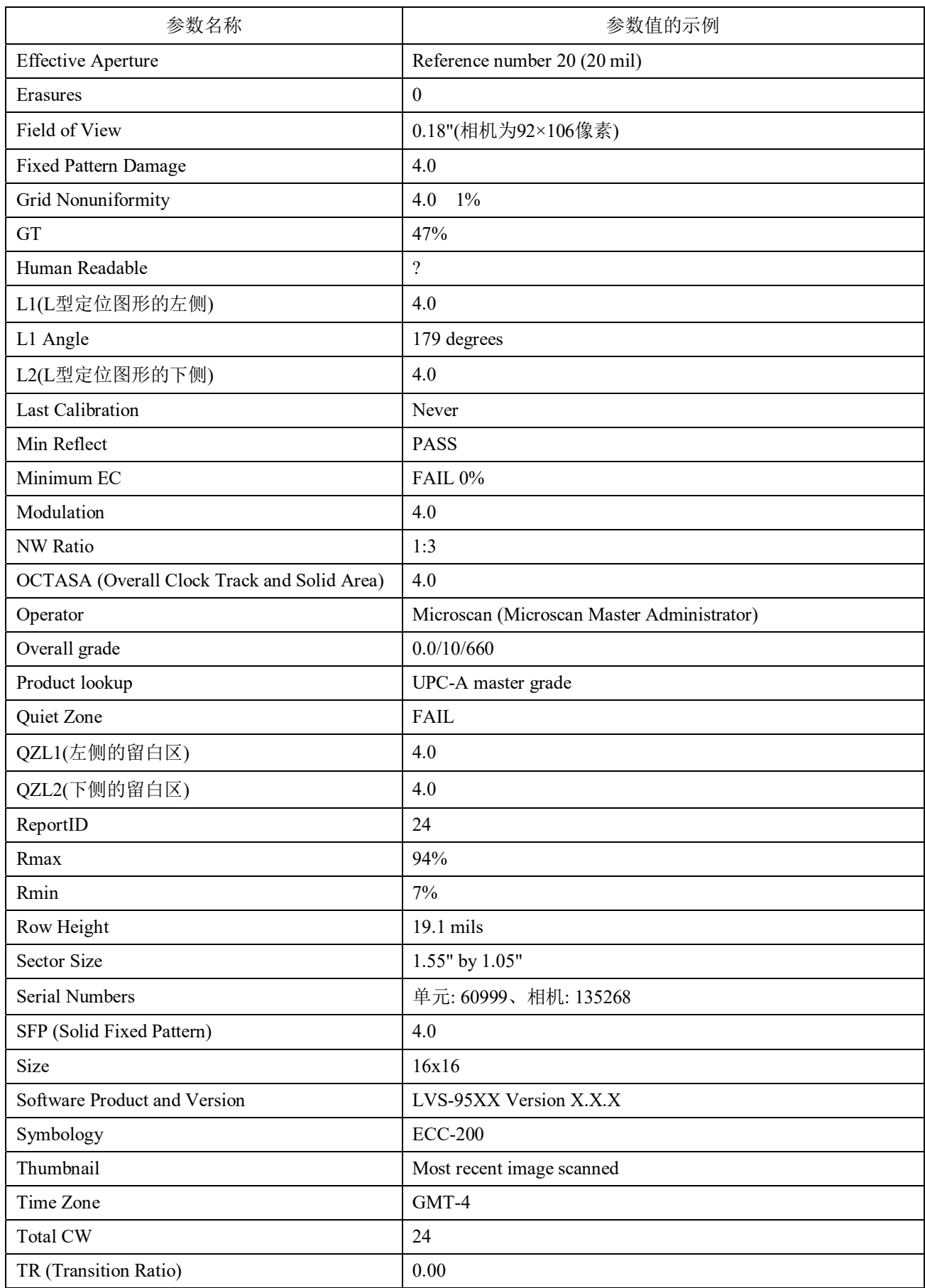

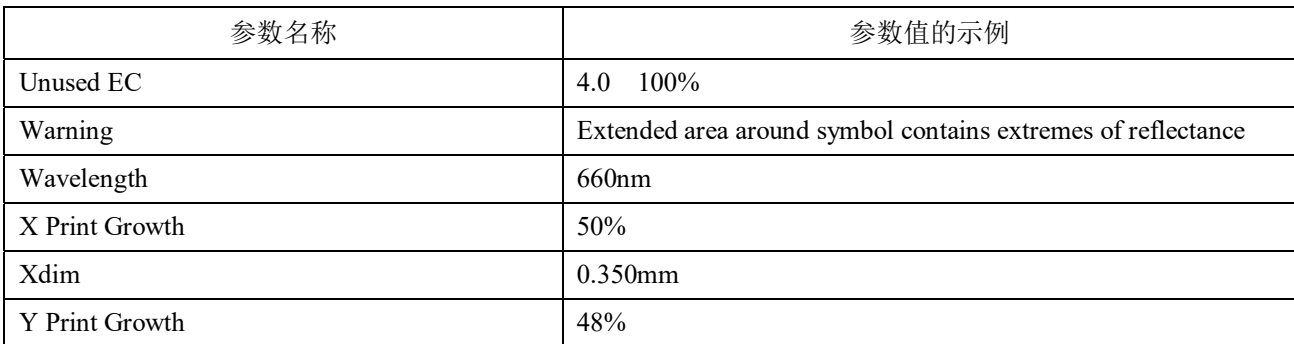

默认报告只使用这些参数中的一部分,但上表中的所有参数均可根据需要进行使用。

上述参数值的使用示例如下所示。

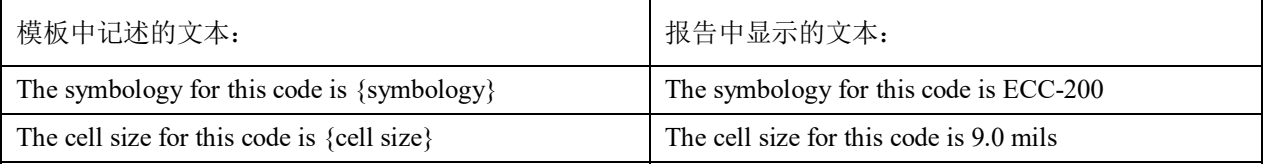

### 输出至参考报告的参数的变更

LVS-95□□可显示含所选参考数据在内的所有校验报告。切换至[Setup]标签,在下拉列表中选择目标参 考。切换至[Archive]标签,点击[Reference report]按钮。

在[Archive]标签中点击[Export reference data]按钮, 导出参考报告。导出参考报告时, 将导出与特定参考相 关的所有参数。以下步骤将对只定义导出至参考报告的参数的方法进行说明。

1. 打开记事本或写字板,按照在参考报告中出现的顺序,输入输出至参考报告的参数。参数名使用竖杠(|) 隔开。参数和竖杠之间不插入空格(图39)。

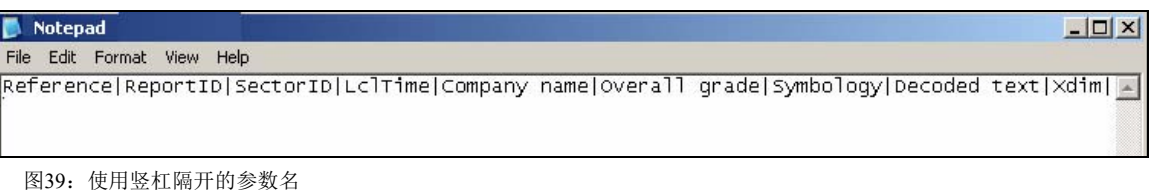

2. 点击[File], 在菜单栏中选择[Save]保存文件。

的文件。

- 3. 将文件命名为ExportOverride.vbd(不区分大小写)。.vbd文件是指将竖杠用作分隔符(vertical bar delimited)
- 4. 使用文件资源管理器将文件保存至以下位置。
	- 使用Windows® 7操作系统时,将文件保存至C:\ProgramData\I9500。

5. 点击[Save]按钮。

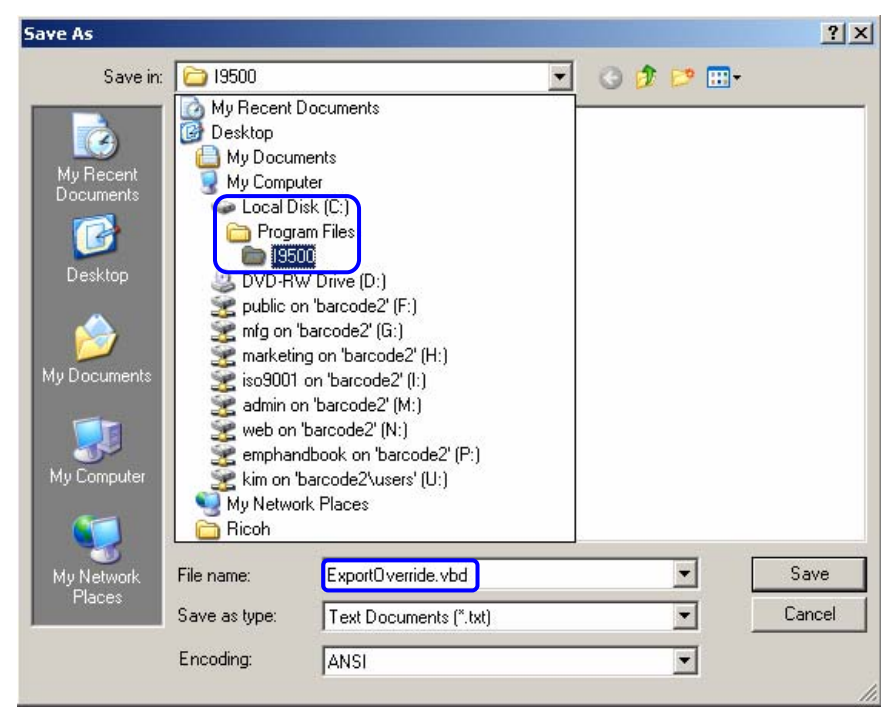

图40:将文件命名为"ExportOverride.vbd"。

- 6. 在[Archive]标签中点击[Export reference data]按钮,导出参考数据。
- 7. 询问是否包含所有记录时,选择[Yes]或[No](图41)。

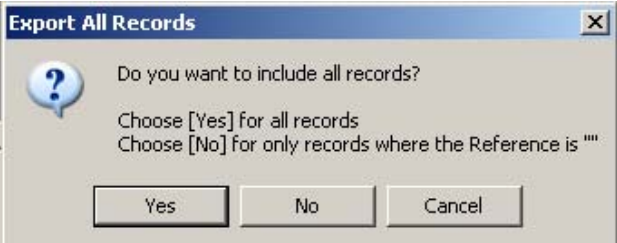

图41:选择[Yes]或[No]

- 8. 选择目标文件的位置和名称,点击[Save]按钮。
- 9. 打开文件,确认用户新定义的参数显示在参考报告中。
- 10. 需恢复成默认的导出用参考文件时,删除ExportOveride.vbd。

### 导出区域ID非"All"的数据

导出参考报告时,默认状态下无论区域名如何,将导出所有校验报告数据。以下步骤将对导出所有区域ID 非"All"的区域的方法进行说明。区域ID为"All"的区域为使用多区域校验或Multi-Rotation应用标准时 创建的总记录。

导出区域ID非"All"的数据时,按照以下步骤进行操作。

- 1. 登录LVS-95□□。
	- 在[Operator ID]字段中输入"lvs"(大写或小写字母)。
	- 在[Password]字段中输入Microscan Technical Support提供的密码。
	- 点击[OK]按钮。至此,成功登录LVS-95□□系统。
- 2. 点击[Archive]标签。
- 3. 在画面下方的[Query]文本框中输入以下指令(图42)。此外,不区分大小写字母。

update settings set settingvalue = " $1$ " where settingname = "ExcludeAllOnExport"

Execute query Query: update settings set settingvalue = "1" where settingname = "ExcludeAllOnExport"

图42: 在[Query]文本框中输入以下指令: update settings set settingvalue = "1" where settingname = "ExcludeAllOnExport"

- 4. 点击[Execute query]按钮。
	- 正确执行处理时,[Operation Successful]中将显示信息(图43)。
	- 未正确执行处理时,[Query Error]中将显示信息(参照图44的示例)。

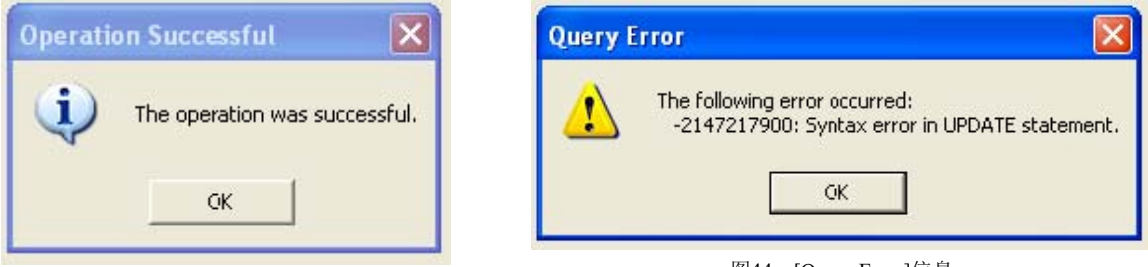

图43: [Operation Successful]信息 <br>图44: [Query Error]信息

发生错误时,点击[OK],在[Query]文本框中按照上述步骤3的定义重新输入指令,可解决错误。此

- 时,请确认指令文本框的输入是否正确。接着点击[Execute query]按钮。即使这样仍显示错误信息 时,请联系销售代理店或本公司询问解决办法。
- 5. 退出LVS-95□□系统后,可使用用户自己的操作员ID和密码后重新登录。
- 6. 导出参考报告时, 除区域ID为"All"的区域外, 将导出所有校验报告数据。

```
重要: 含区域ID为"All"的区域在内进行导出时, 在[Query]文本框中输入以下指令。
Update settings set settingvalue = "0" where settingname = "ExcludeAllOnExport"
```
### 账号密码的重置

尝试登录账号时若输入的密码错误3次, LVS-95□□软件将使该账号失效, 以防止非法用户反复尝试登录 该账号进行访问。需重置该账号进行重新访问时,需变更账号的设定(密码的变更或权限的变更)。示例中 对重置默认的管理员账号(Admin)的方法进行了说明,但该方法适用于所有LVS-95□□用户账号。所有管 理员账号都可重置其它所有账号(包括其它管理员账号)。需重置失效的账号时,按照以下步骤进行操作。

- 1. 所有管理员账号(包括默认的管理员账号Admin在内)均失效时,请联系本公司或销售代理店获取Master Administrator密码。
- 2. 点击[Setup],登录LVS-95□□软件(图52)。显示[Login]框(图53)。

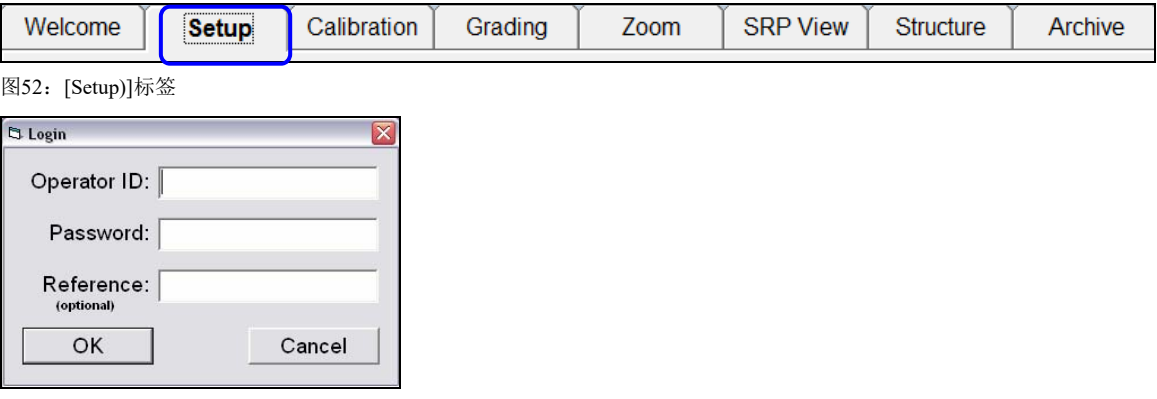

图53: [Login]框

- 3. 在[Operator ID]字段中输入"lvs"(不区分大小写)。
- 4. 在[Password]字段中,输入lvs加上Omron Microscan提供的密码(不区分大小写)。例如,一次性密码为 1234时,则输入"lvs1234"。
- 5. 点击[OK]按钮。至此,成功登录LVS-95□□系统。

6. 依次点击[Setup]标签、[Setup operators](图54)。

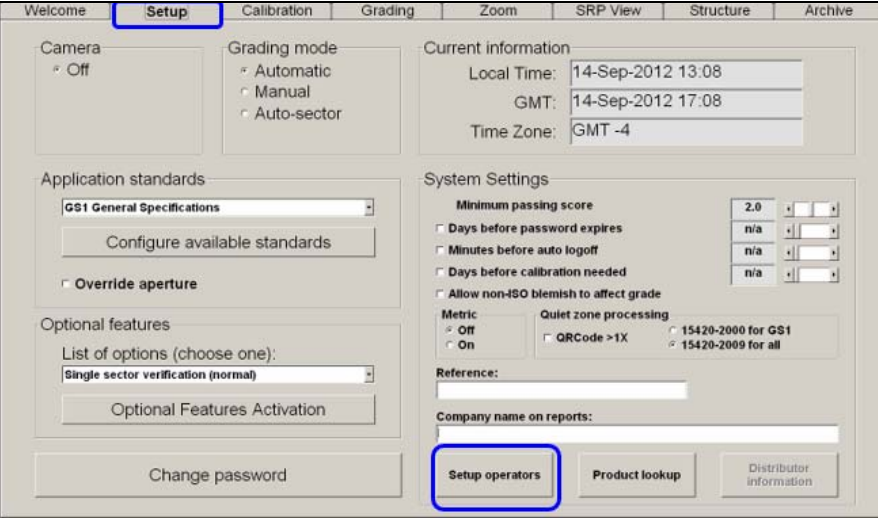

图54:点击[Setup]标签的[Setup operators]按钮

7. 在[Operators]的列表中,点击目标操作员名称。重置默认Administrator的密码时,点击[Admin](图55)。

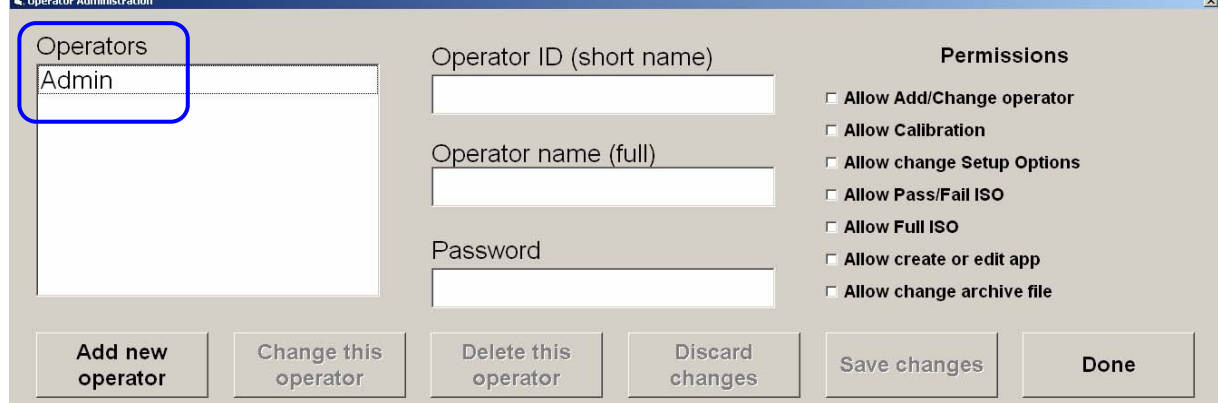

图55:在[Operators]的列表中,点击目标操作员名称

8. 点击[Change this operator]按钮。

| Operators |  | Operator ID (short name)<br>Admin<br>Operator name (full)<br>Administrator<br>Password<br>******** |  | <b>Permissions</b><br><b>▷ Allow Add/Change operator</b><br>$\triangledown$ Allow Calibration<br><b>▷ Allow change Setup Options</b><br>Allow Pass/Fail ISO<br>$\nabla$ Allow Full ISO<br>Allow create or edit app |  |                     |                                |                         |                           |                                    |      |
|-----------|--|----------------------------------------------------------------------------------------------------|--|----------------------------------------------------------------------------------------------------|--|---------------------|--------------------------------|-------------------------|---------------------------|------------------------------------|------|
| Admin     |  |                                                                                                    |  |                                                                                                    |  |                     |                                |                         |                           |                                    |      |
|           |  |                                                                                                    |  |                                                                                                    |  |                     |                                |                         |                           | $\nabla$ Allow change archive file |      |
|           |  |                                                                                                    |  |                                                                                                    |  | Add new<br>operator | <b>Change this</b><br>operator | Delete this<br>operator | <b>Discard</b><br>changes | Save changes                       | Done |

图56: [Change this operator]按钮

9. 在[Permissions]的列表中关闭任意权限,然后重新打开关闭的权限。软件只会检出对用户账号的变更, 因此关闭/打开任意权限均可。

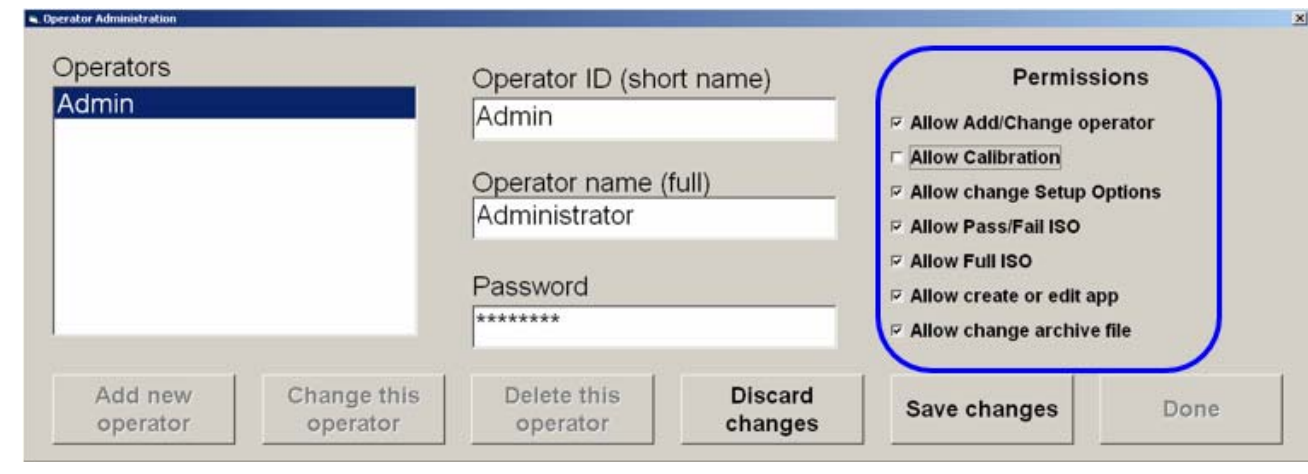

图57:关闭任意权限,然后重新打开

10. 点击[Save changes]按钮。[Save changes]只在变更账号后生效。然后,点击[Done]按钮。[Done]按钮只 在点击了[Save changes]按钮后生效。

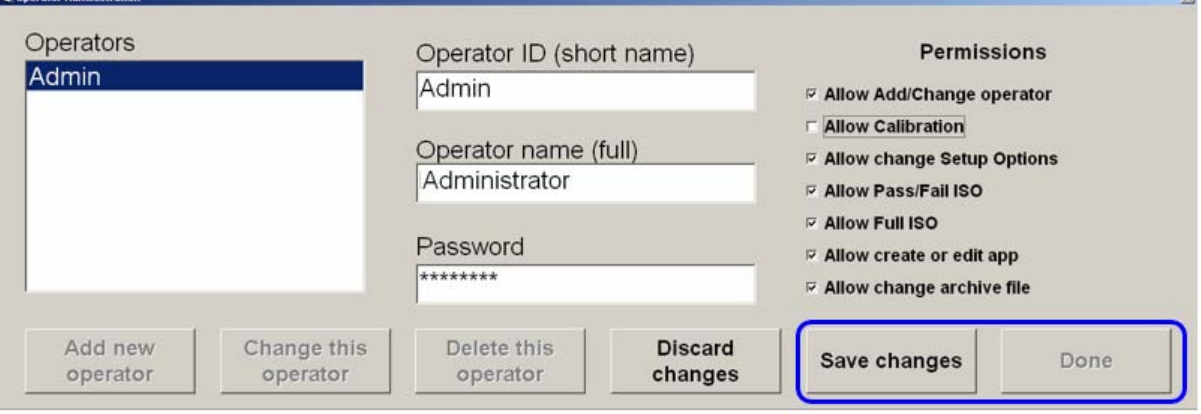

图58:依次点击[Save changes]、[Done]

11. 账号重新生效。退出后,使用重置后账号的用户名和密码,重新登录LVS-95□□软件。

注:不知道密码导致账号失效时(并非单纯地输错3次密码),不按照上述步骤9变更权限, 而是在[Password]字段中输入新密码后点击[Save Changes],然后点击[Done]。退出后, 使 用重置后账号的用户名和密码,重新登录LVS-95□□软件。

## 应用标准的快捷键

应用标准是指根据军用、医院、食品药品监督管理局(FDA)等组织及行业等单独制定的协议。应用标准在 [Setup]标签([Application standards]区块内)中选择,或使用下述默认快捷键进行选择。使用键盘快捷键时, 可在LVS-95□□软件的任意标签或画面([Welcome]画面除外)中迅速变更应用标准。

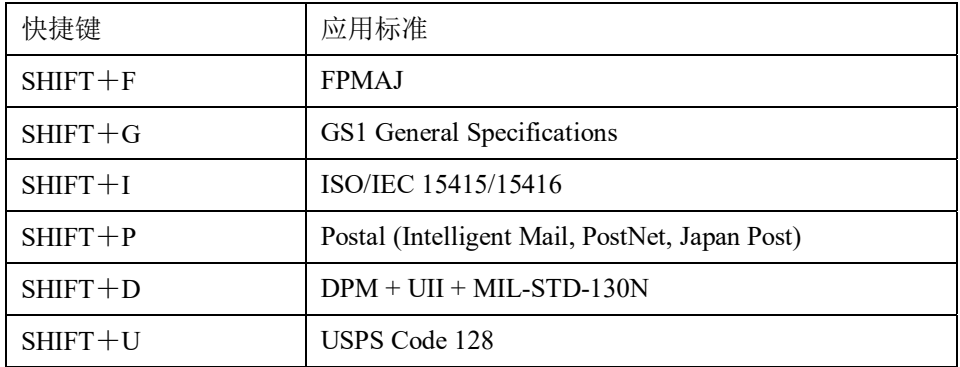

请参阅以下各项。

- 应用标准用已定义快捷键的显示
- 应用标准用快捷键的分配及重新分配

## 应用标准用已定义快捷键的显示

需显示LVS-95□□软件已定义的应用标准用快捷键时,按照以下步骤进行操作。

- 1. 点击[Archive]标签。
- 2. 在画面下方的[Query]字段中输入以下指令。不区分大小写字母。

Select ShortName, LongName, ShortCutKey From ApplicationStandards Where ShortCutKey > "" Order By ShortName

提示: 从本书中复制粘贴请求时, 请确保引用符相同(朝向同一方向)。引用符不同时, 请 编辑引用符,使其为朝向同一方向的引用符。

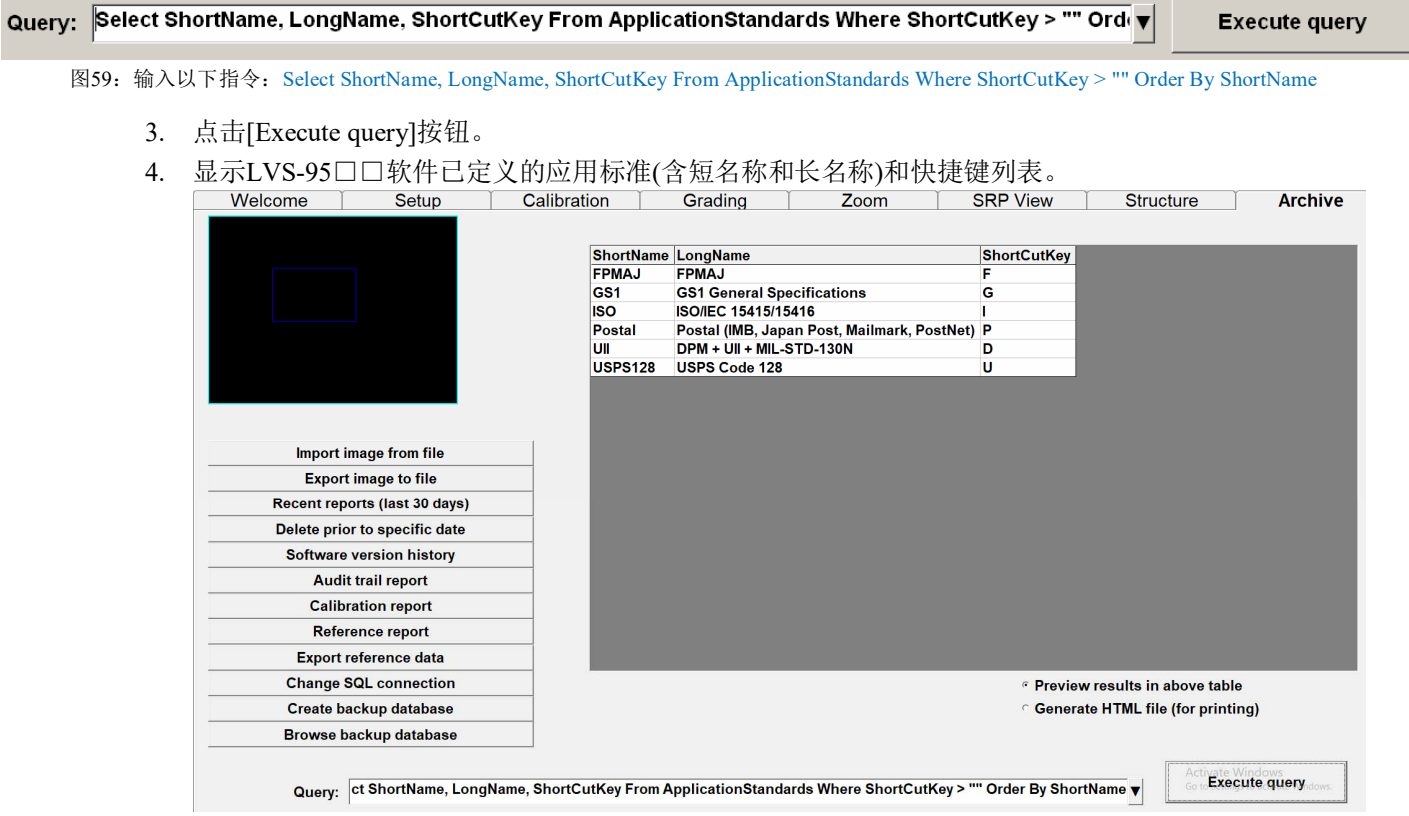

图60:已定义的应用标准(含短名称和长名称)和快捷键列表

### 应用标准用快捷键的分配及重新分配

对应用标准分配快捷键或变更"应用标准的快捷键"一项中记述的默认快捷键的分配时,按照以下步骤进 行操作。

- 1. 登录LVS-95□□软件。
	- 在[Operator ID]字段中输入"lvs"(大写或小写字母)。
	- 在[Password]字段中输入Microscan Technical Support提供的密码。
	- 点击[OK]按钮。至此,成功登录LVS-95□□系统。
- 2. 点击[Archive]标签。
- 3. 需查看所有应用标准及其名称一览时,在画面下方的[Query]字段中输入以下指令。不区分大小写 字母。

Select ShortName, LongName, ShortCutKey From ApplicationStandards Order By ShortName

#### Query: Select ShortName, LongName, ShortCutKey From ApplicationStandards Order By ShortName

图61: 输入以下指令: Select ShortName, LongName, ShortCutKey From ApplicationStandards Order By ShortName

4. 点击[Execute query]按钮。

5. 显示应用标准的列表。列表中包含了应用标准的短名称(在[ShortName]列中显示)、长名称(在

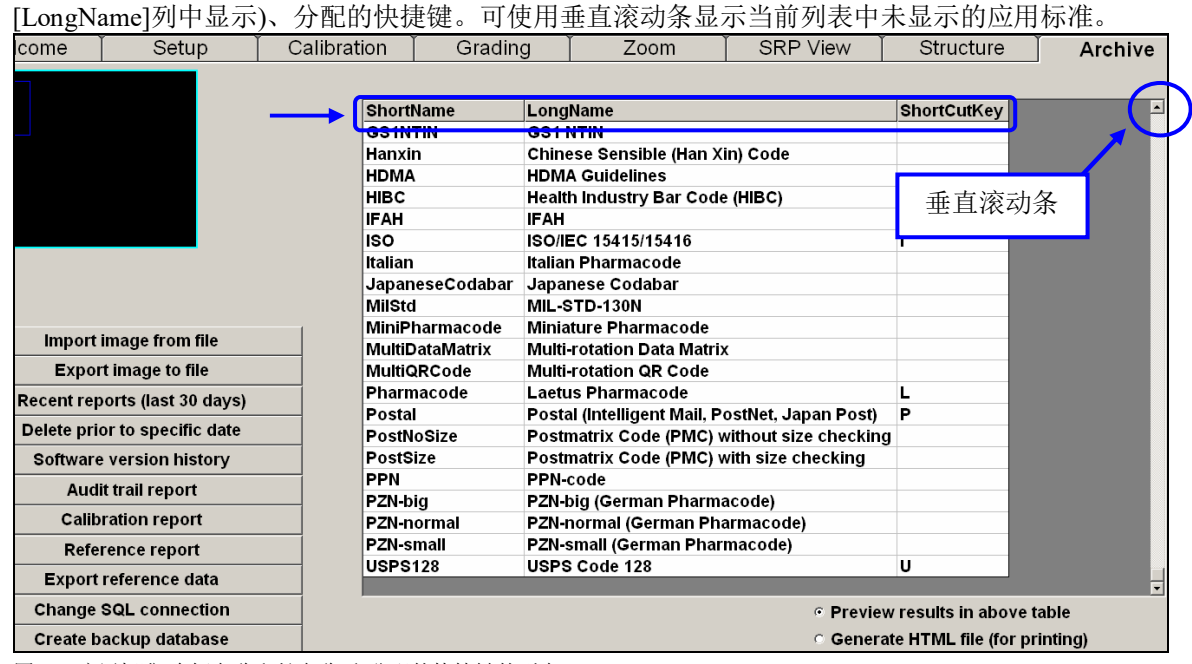

图62:应用标准(含短名称和长名称)和分配的快捷键的列表

- 6. 记下目标应用标准的短名称。以便在下一个步骤中输入该短名称。
- 7. 删除[Query]字段中的指令,输入以下指令。不区分大小写字母。

Update ApplicationStandards Set ShortCutKey = "X" Where ShortName = "Y"

- 将上述指令中的X替换成目标快捷键。只使用A~Z的大写字母。
- 将上述指令中的Y替换成以上步骤确认的应用标准的短名称。
	- 例: 需对"Laetus Pharmacode"应用标准分配"Shift + L"快捷键时, 在[Query]字段中输入以下 指令。

#### Update ApplicationStandards Set ShortCutKey = "L" Where ShortName = "Pharmacode"

从本书中复制粘贴请求时,请确保引用符相同(朝向同一方向)。引用符不同时,请编辑引用符,使 其为朝向同一方向的引用符。

**Execute query** Query: Update ApplicationStandards Set ShortCutKey = "L" Where ShortName = "Pharmacode"  $\blacktriangledown$ 

图63:使用以下指令,对"Laetus Pharmacode"应用标准分配"Shift + L"快捷键:Update ApplicationStandards Set ShortCutKey = "L" Where ShortName = "Pharmacode"

- 8. 点击[Execute query]按钮。
	- 处理正确执行时,[Operation Successful]中将显示信息。

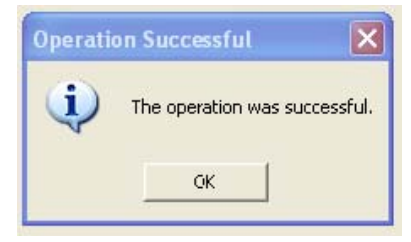

图64: [Operation Successful]信息

- 发生错误时:
	- o 确认使用Omron Microscan管理员的用户名和密码进行了登录。未登录成管理员的用户在 [Query]字段中执行了指令时,将显示以下[Query Error]信息(图65)。

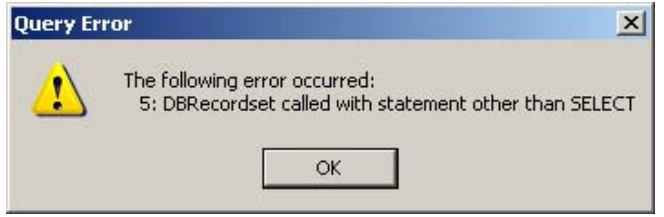

图65:未作为Omron Microscan管理员登录软件时的请求错误信息示例

o 从本书中复制粘贴请求时,请确认引用符。引用符不同时(朝向不同方向时),编辑引用符后重 新发送请求。图66为指令语法不正确时显示的错误信息示例。

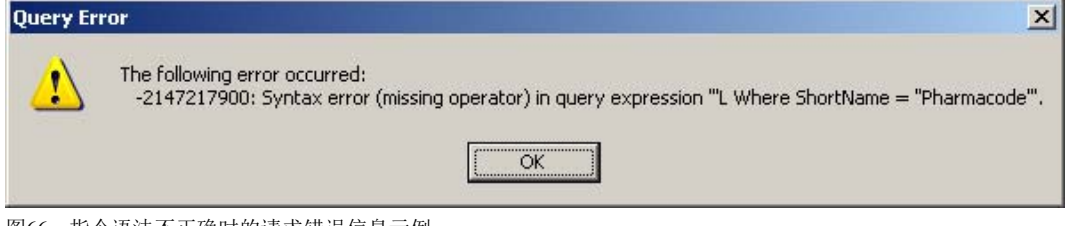

图66:指令语法不正确时的请求错误信息示例

- o 继续显示错误信息时,请联系本公司或销售代理店询问解决办法。
- 9. 退出LVS-95□□系统后, 使用用户自己的操作员ID和密码后重新登录。可使用新分配的快捷键或变更 了分配的快捷键。

## Decimal Grading

LVS-95□□软件对2D矩阵型符号的评估默认使用Decimal Grading。Decimal Grading可获得比基于ISO 15415的等级评估更高的精度。基于ISO 15415的等级评估只分为5个等级(0、1、2、3及4)。Decimal Grading 与ISO 15415规定的参数值范围组合,使用小数第1位,符号等级评估的精度更高。以符号对比度为例, ISO 15415的等级评估如下表所示。

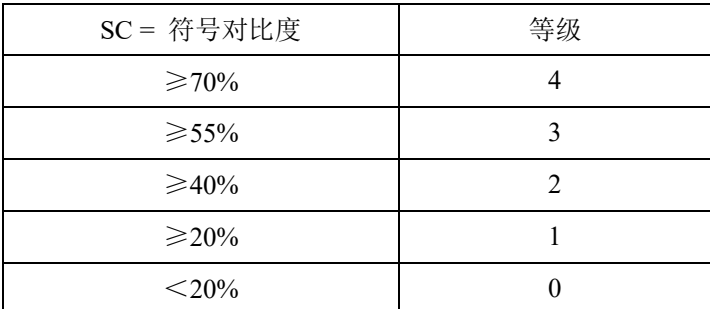

如上表所示,ISO在对比度为85%时等级为4。对比度为70%时,等级也为4。根据上表,在对比度为69.99% 时等级为3。ISO 15415规定的整数值的等级评估未明确区分等级4 (85%)和等级4 (70%)。ISO 15415的整数 值等级评估中,评估数字在低于低位整数评估值的界限上,用户无法知晓这一情况。具体而言,根据ISO 的等级评估标准,用户难以知晓符号质量较低差一点就低1个等级的情况。需知晓符号是否在低位等级的界 限上或评估是否准确时,用户必须了解实际的参数值并单独进行监视。

Omron Microscan通过推断参数值,使用小数值分配等级,加强了上述ISO 15415的图表,实现了更高精度 的等级评估。为了严格遵照ISO 15415的等级评估, Microscan的等级评估需进行舍去, 按照低位整数值进 行评估。下述Microscan的等级评估图表中,对比度为85%时与ISO 15415的等级评估图表一样划分为4.0 (A), 但对比度为65%时等级则划分为3.7。3.7 (65%)的对比度与3.0 (55%)的对比度明显不同, 对Microscan 的等级进行舍去设为低位整数值,转换成严密的ISO 15415等级评估时, 3.7舍去后变为3。以下图表并不完 整,但通过与转换后严密的ISO等级评估作对比,可了解Microscan等级评估的基本原理。

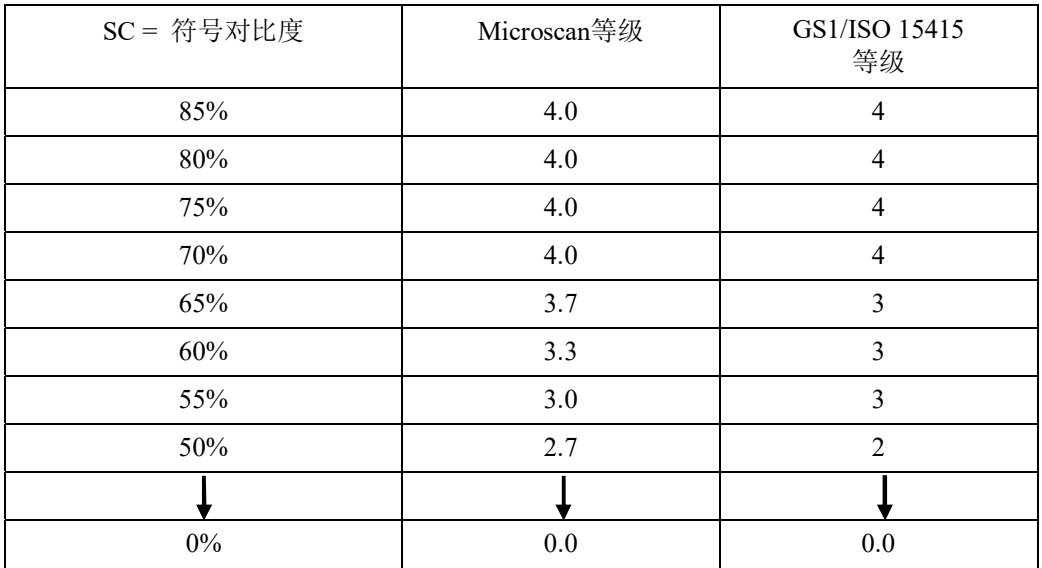

Microscan的等级评估是考虑更高精度,以及通过避免等级急剧变化加强ISO 15415等级评估体系而准备的 选项。ISO体系以备有速度刻度10 mph速度计的汽车为例。可通过速度计读取0 mph、10 mph、20 mph、30 mph、40 mph的速度变化。Microscan的速度计可使用小数值,以1 mph为单位表示0 mph、10 mph、20 mph、30 mph、40 mph等大刻度的速度。此外, Microscan LVS-95xx v. 4.3以上的软件不显示字母等级。这 是因为ISO 15415与ISO 15416:2016的字母等级评估标准不统一,且ISO 15415/15416标准的字母等级评估为 任意(参考信息)。

#### Decimal Grading的无效化

需使Decimal Grading无效时,按照以下步骤进行操作。

- 1. 登录LVS-95□□。
	- 在[Operator ID]字段中输入"lvs"(大写或小写字母)。
	- 在[Password]字段中输入Microscan Technical Support提供的密码。
	- 点击[OK]按钮。至此,成功登录LVS-95□□系统。
- 2. 点击[Archive]标签。
- 3. 在画面下方的[Query]文本框中输入以下指令。不区分大小写字母。
	- 使Decimal Grading无效时输入以下指令: update settings set settingvalue = "0" where settingname = "DecimalGrading"

#### update settings set settingvalue = "0" where settingname = "DecimalGrading' Query:

图67: 使Decimal Grading无效时输入以下指令: update settings set settingvalue = "0" where settingname = "DecimalGrading"

使Decimal Grading有效时输入以下指令: update settings set settingvalue = "1" where settingname = "DecimalGrading"

#### update settings set settingvalue = "1" where settingname = "DecimalGrading" Query:

图68: 使Decimal Grading有效时输入以下指令: update settings set settingvalue = "1" where settingname = "DecimalGrading"

## Active Directory

LVS-95□□软件使用Microsoft® Active Directorv管理操作员权限。LVS-95□□的操作员根据Microsoft®的 认证享有操作员权限,LVS-95□□的权限根据Omron Microscan固有的Active Directory组成员进行分配。 通过Active Directory使得操作员的权限管理有效时,操作员使用的LVS-95□□软件的用户接口及操作也不 会改变。

每次启动LVS-95□□软件时若Active Directory(AD)生效, 则LVS-95□□系统会通过网络连接指定的 Microsoft<sup>®</sup> AD域控制器。LVS-95□□系统将获取Active Directory定义的用户名和权限,更新数据库的 Operators表格。创建的LVS-95□□用户在AD Group中指定成"AD LVS All Users Group"设定(详情请参阅 下一项)。

Active Directory有效时,用户密码、密码有效期、失败密码的重试次数不会保存至本地的LVS-95□□数据 库。Microsoft® Active Directory的策略用于管理用户的密码限制和策略。用户在LVS-95□□系统中输入用 户名和密码后,将使用AD内当前的用户名及密码校验资格信息。使用LVS-95□□系统的[Operator Administration]画面(下图)显示当前的用户及其权限,但[Add new operator]、[Change this operator]、[Delete this operator]各按钮无效。用户通过AD执行无效化或删除处理时,即使未重启LVS-95□□系统,该用户对 LVS-95□□系统的登录访问也将立即失效。

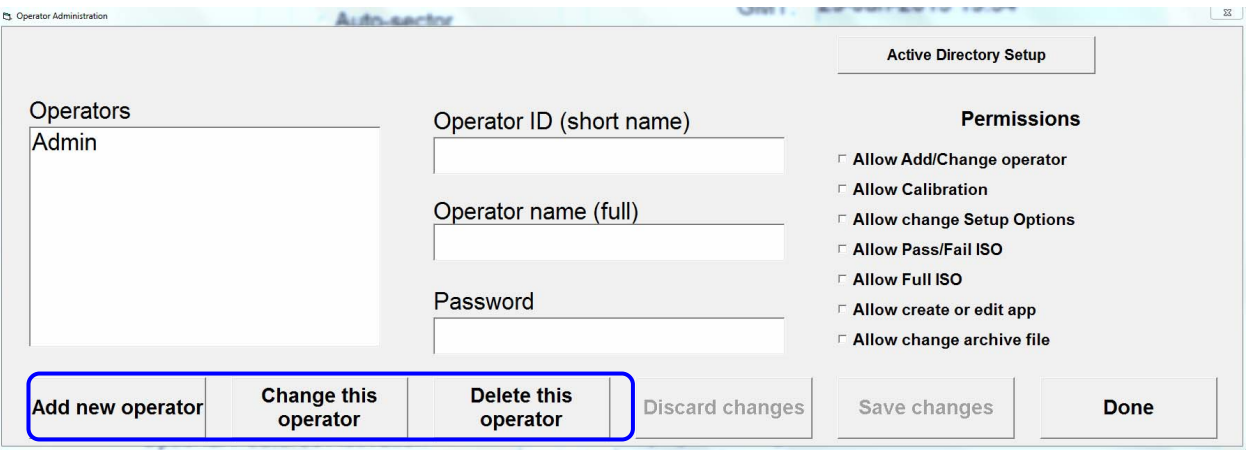

默认管理员账号(admin)采用特殊的单独登录。不受AD管理,保存在LVS-95□□系统的本地数据库中。对 于新安装的系统,默认管理员用户的[User Name]和[Password]一般都设定为admin。管理员用户的密码保存 在LVS-95□□系统的本地数据库中,即使网络故障也可访问系统。因此,无需Active Directory的用户认 证, 也可操作LVS-95□□系统。Active Directory有效的状态下, 管理员用户是可使用LVS-95□□系统的 [Operator Administration]接口进行变更的唯一用户。管理员用户的用户名和密码可根据需要进行变更及删 除,但变更或删除了管理员用户的用户名, LVS-95□□系统与Active Directory服务器的连接丢失或Active Directory无效时,则访问Active Directory执行有效化或在脱机模式下管理用户的用户将不存在。

使用Active Directory管理LVS-95□□系统用户,可统一地安全记录认证及批准。AD的所有变更控制通过 AD Group的策略和所有权进行管理。

### Active Directory的有效化和操作员权限的管理

完成以下步骤前,需对Microsoft® AD设定必要的组。与下述步骤所示的Omron Microscan AD构成设定一致 的Microsoft® AD环境示例如下所示。输入内容可能会因所用AD环境及所选组名而异。

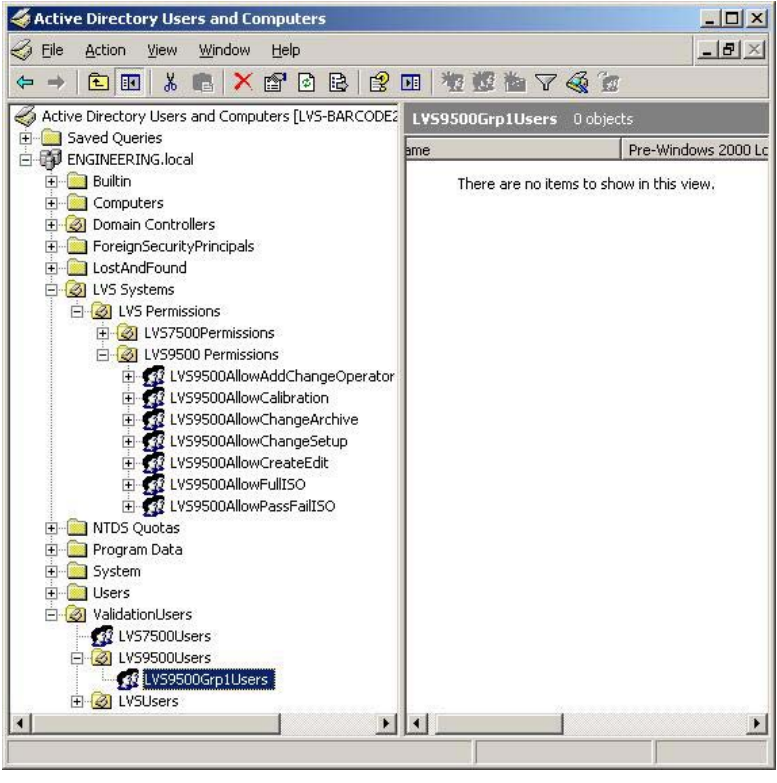

1. 登录LVS-95□□系统(需享有[Allow change Setup Options]权限)。

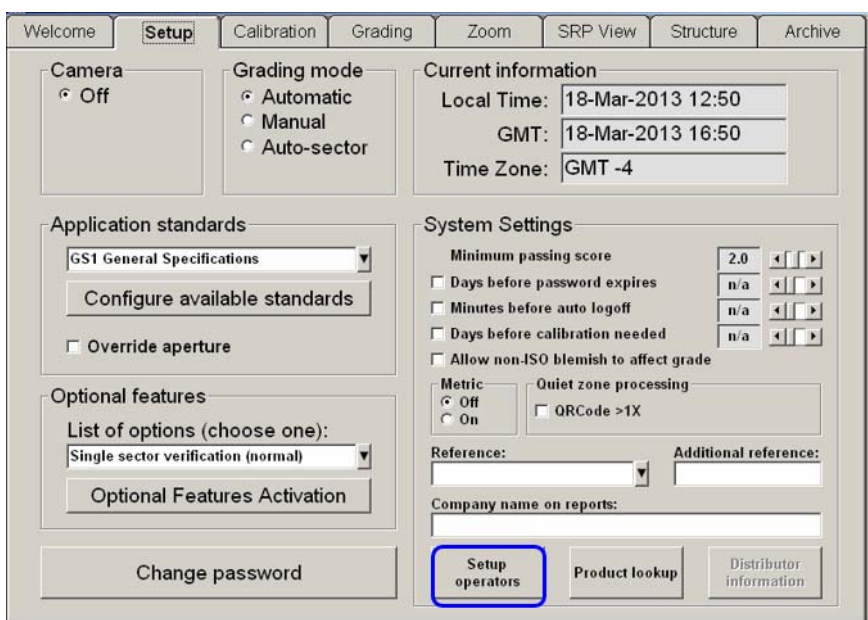

2. 点击[Setup]标签的[Setup operators]按钮。

3. 点击[Operator Administration]画面中的[Active Directory Setup]按钮。

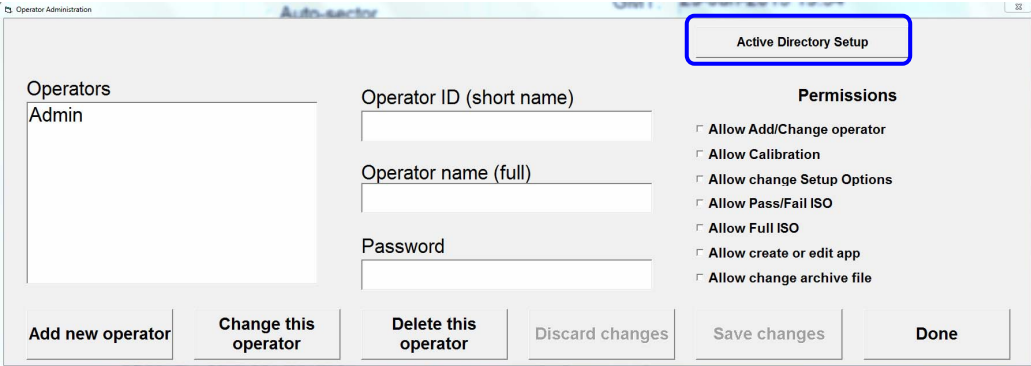

4. 在[Active Directory Settings]画面中勾选[Enable Active Directory Operator Administration]复选框。 显示[Active Directory Settings]字段。 未勾选该复选框时,AD的用户管理无效。

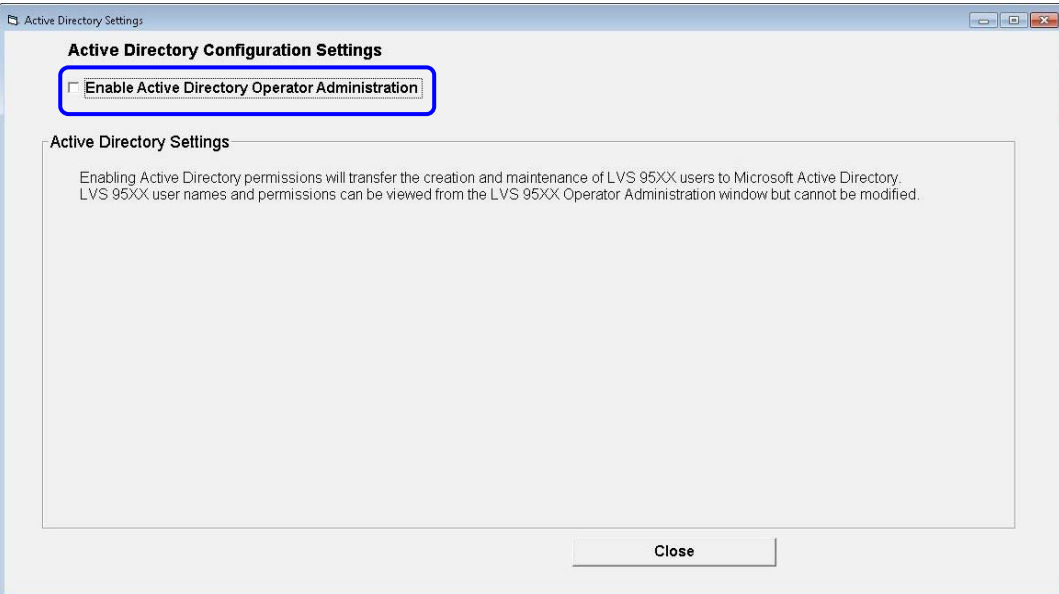

5. 在画面的各字段中输入必要事项。为了使AD的用户管理正确生效,必须在[AD Server Name]以外 的所有字段中进行输入。[AD Server Name]可任意输入。

下图为输入了所有必要事项的[Active Directory Settings]画面示例。输入内容因所用AD环境及所选 组名而异。各字段的详情如下表所示。各权限组中可包含用户、用户所在的其它组。

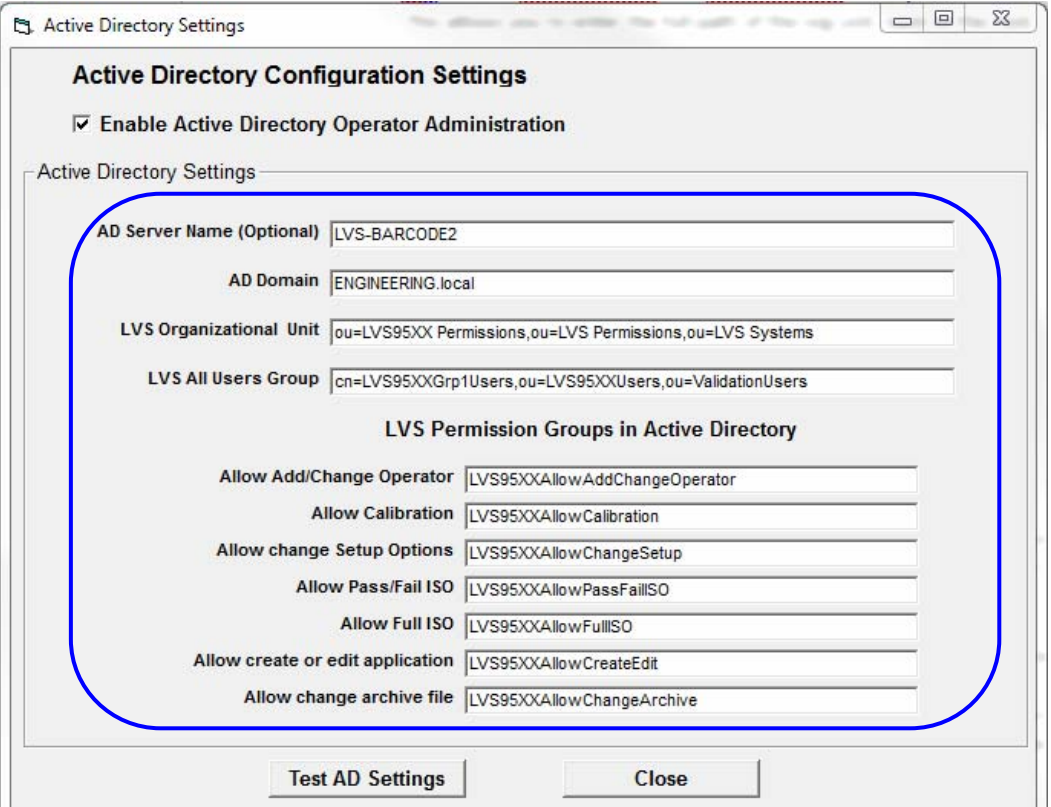

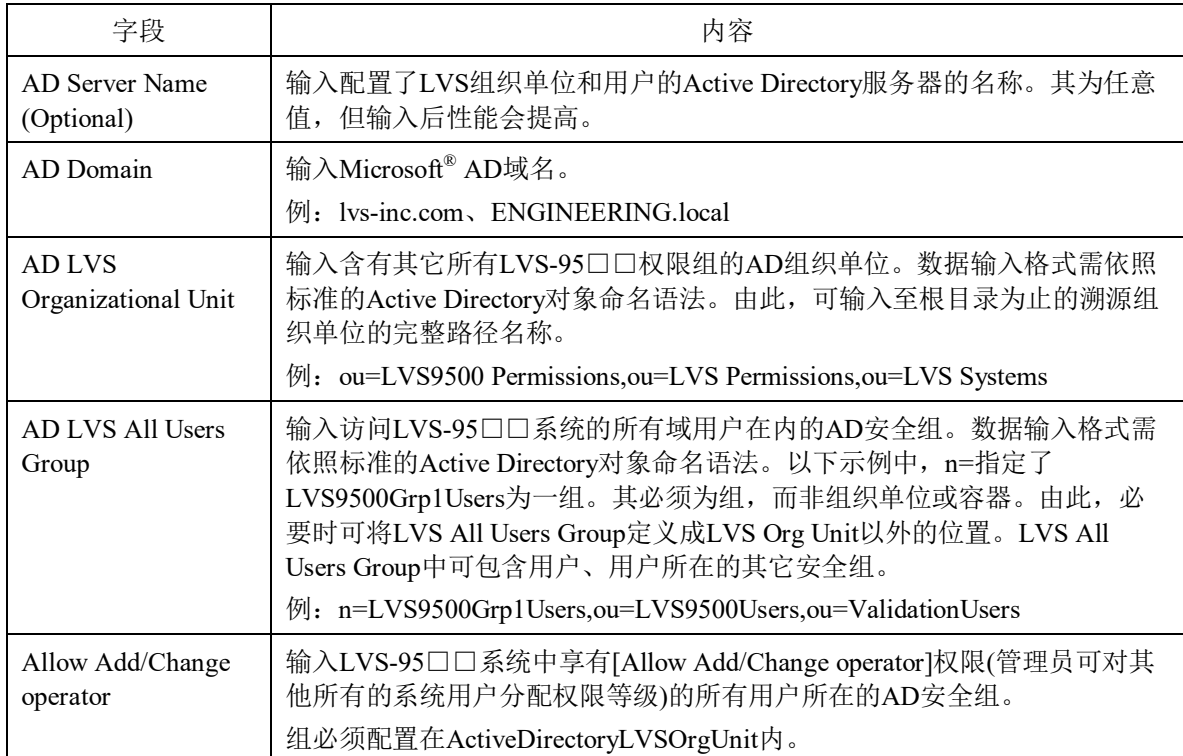

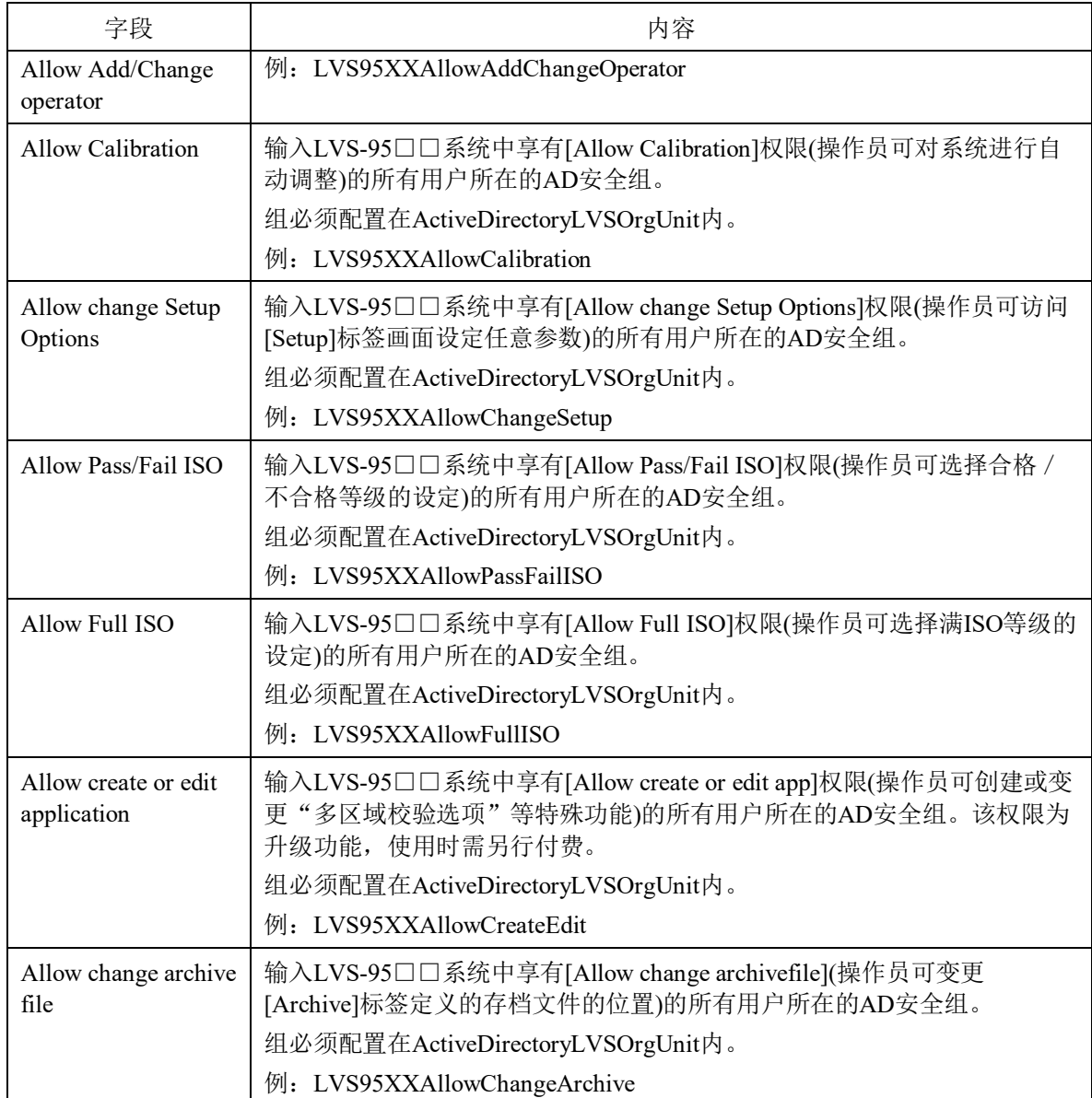

- 6. 点击[Test AD Settings]按钮, 测试上述字段中输入的设定与AD中定义的设定是否一致。 A. 设定一致时, [Active Directory Connection Passed]中将显示信息。点击[OK], 进入下一步。显
	- 示[Active Directory Settings]画面。点击[Close]按钮。Active Directory生效。

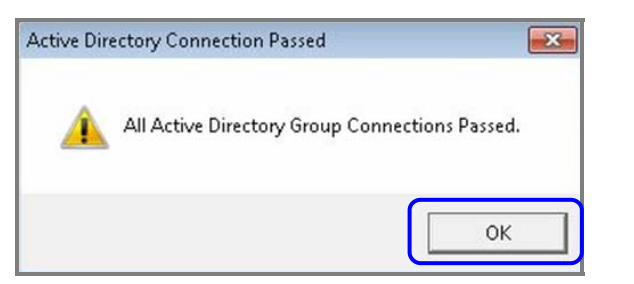

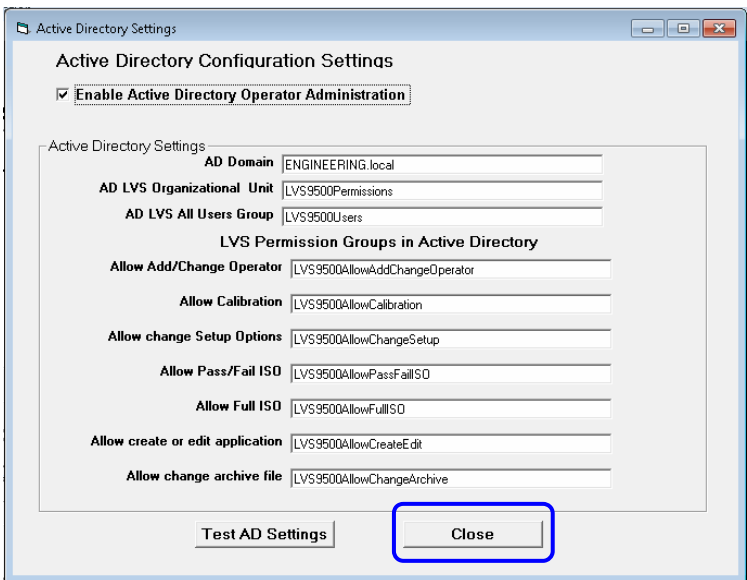

Active Directory生效时,将用红色字符显示"Active Directory is Enabled"状态信息。

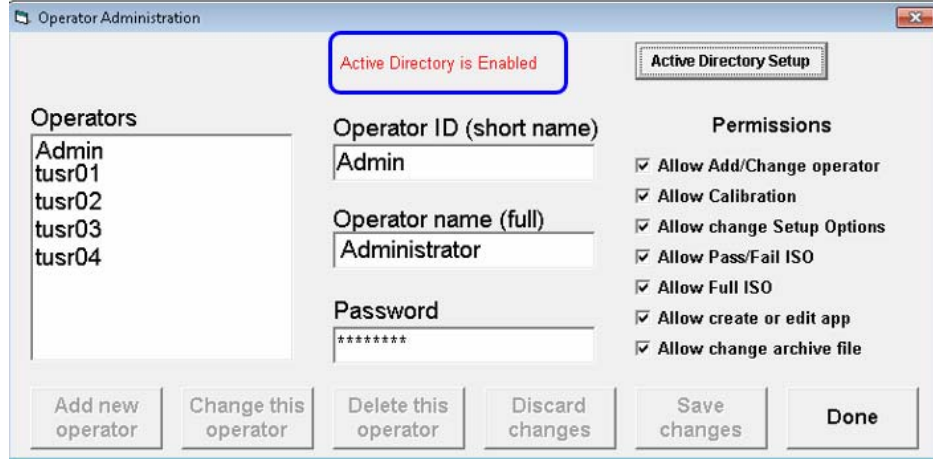

B. 设定不一致时,将显示表示该设定不正确的信息。信息中会显示不正确的设定。下述失败信息 表示未正确输入[AD LVS All Users Group]的设定("LVS9500Us"不是AD中定义的设定)。点 击[OK]。

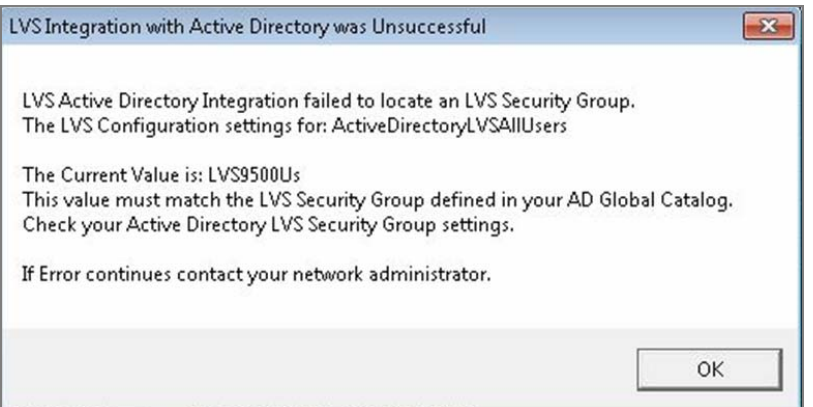

显示以下信息,表示必须解决Active Directory Group Connection相关的所有问题,并可选择继 续执行或结束AD构成。

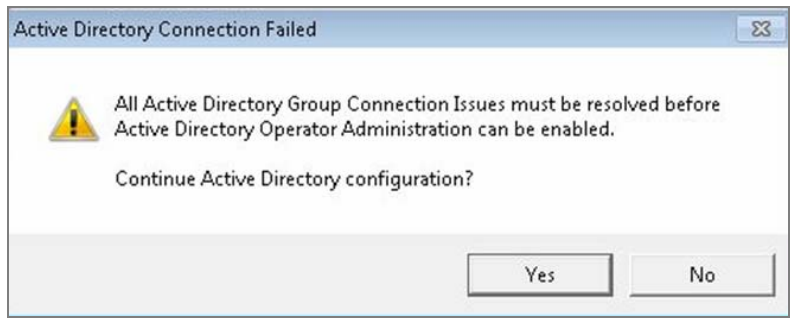

继续执行AD构成,在[Active Directory Settings]画面中变更所需设定时,点击[Yes]。

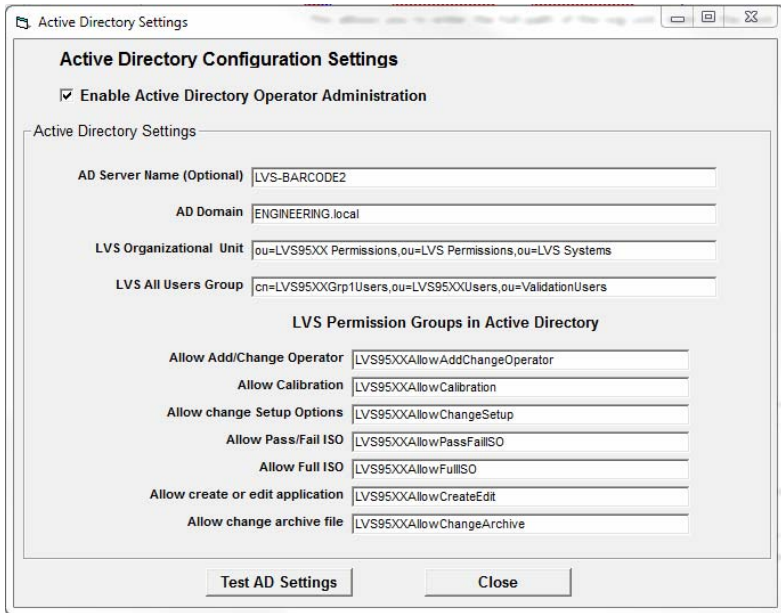

● 中止AD构成时,点击[No]。[Active Directory Settings]画面中输入的内容将得到保存,但 AD不会生效。[Active Directory Settings]画面关闭, 返回[Operator Administration]画面。

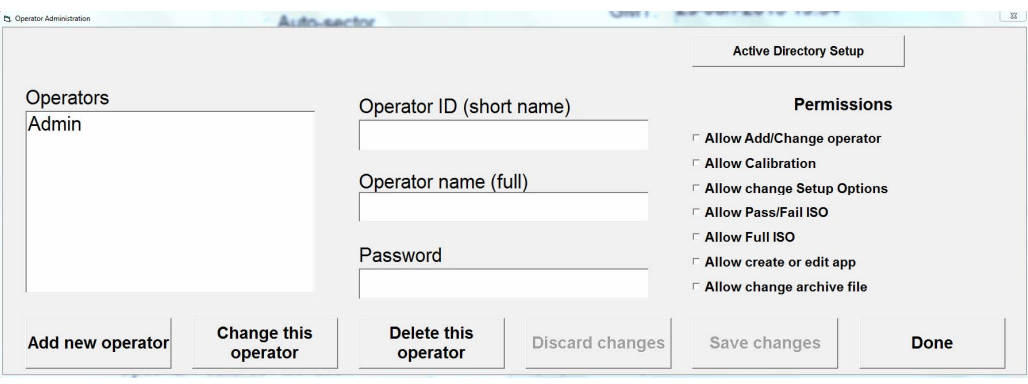

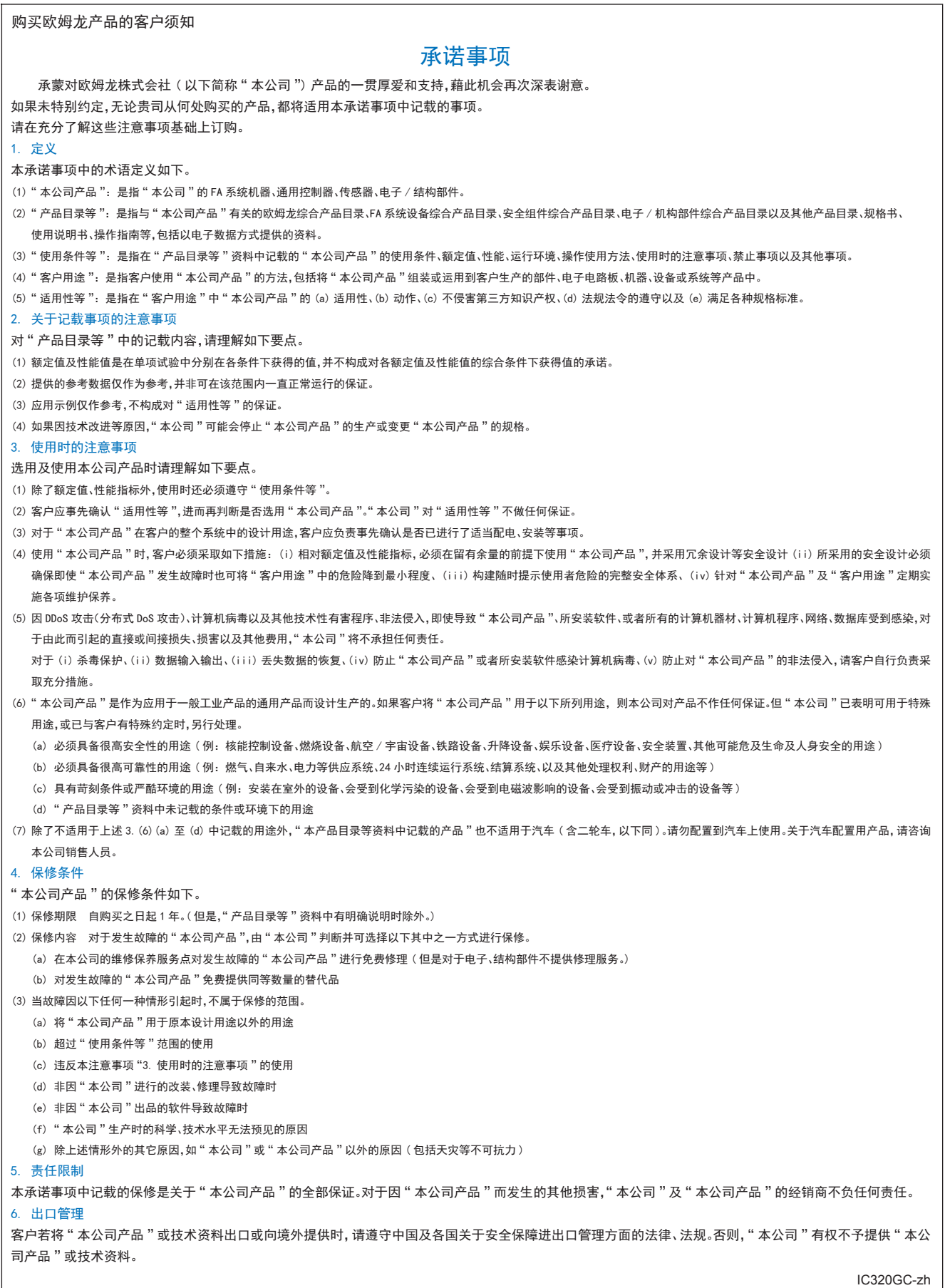

201806

### 欧姆龙自动化(中国)有限公司

**http://www.fa.omron.com.cn** 咨询热线:**400-820-4535** 

注:规格如有变更,恕不另行通知。请以最新产品说明书为准。